**UŽIVATELSKÁ PŘÍRUČKA K APLIKACI AILINK CZ UŽÍVATEĽSKÁ PRÍRUČKA K APLIKÁCII AILINK SK** USER'S MANUAL FOR AILINK APPLICATION **EN HASZNÁLATI ÚTMUTATÓ AZ AILINK ALKALMAZÁSHOZ HU PODRĘCZNIK UŻYTKOWNIKA APLIKACJI AILINK PL BEDIENUNGSANLEITUNG ZUR APPLIKATION AILINK DE**

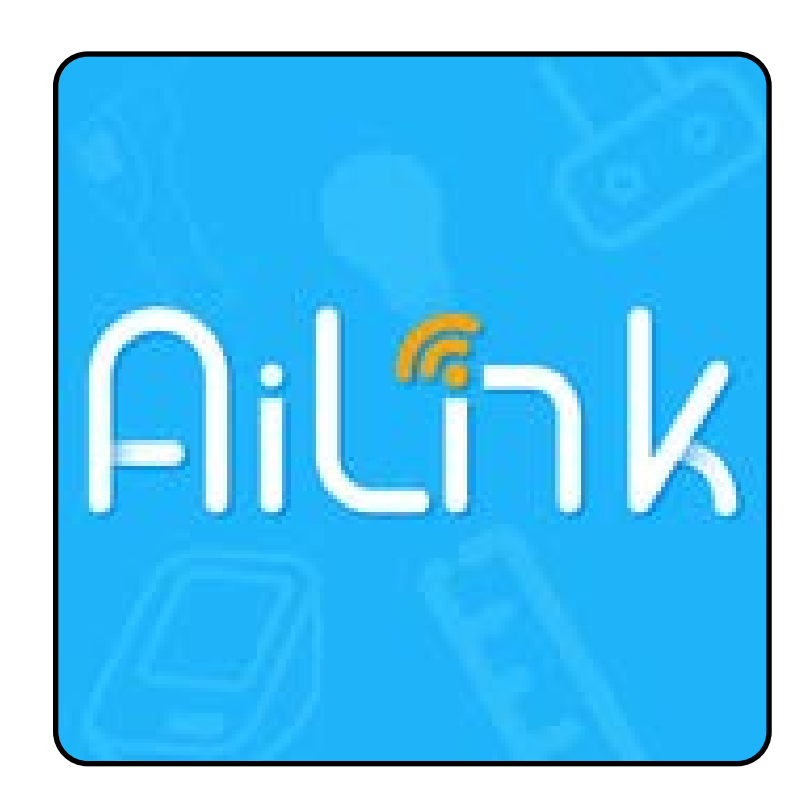

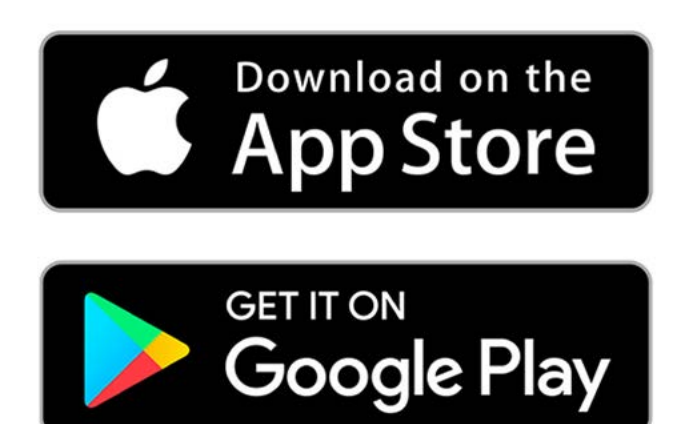

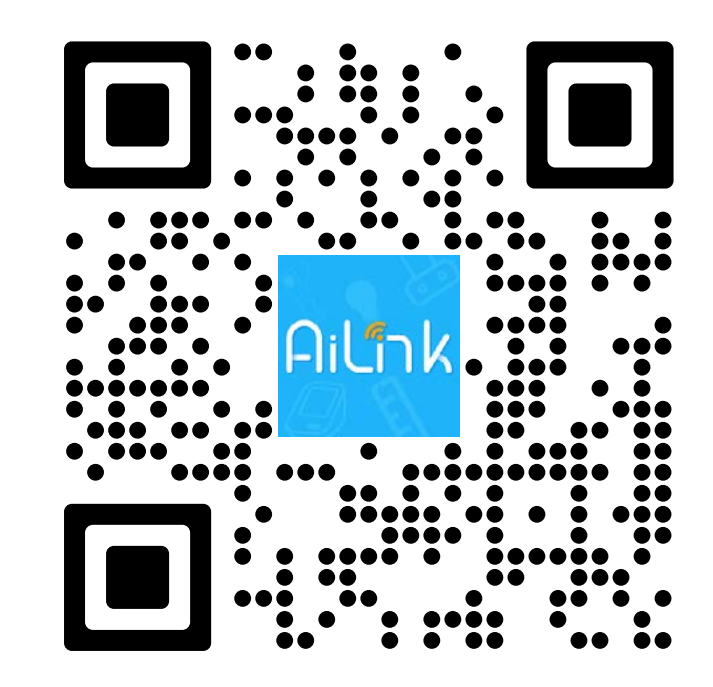

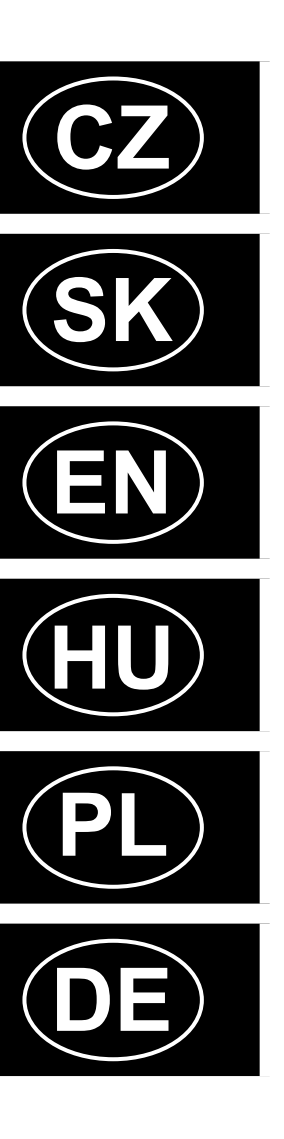

# **AiLink** osobní váha **ETA878190000**

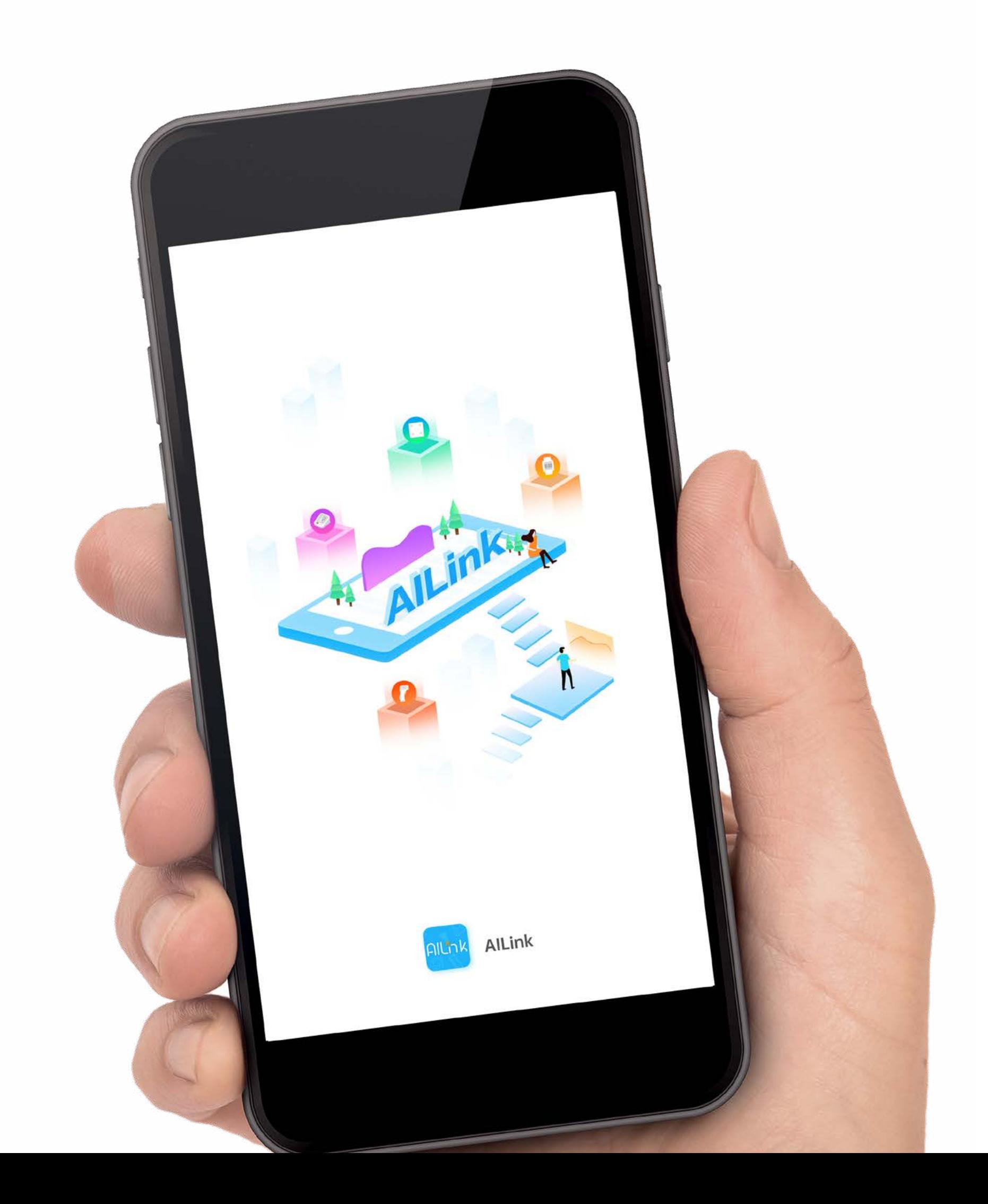

### **Vážení zákazníci,**

děkujeme za nákup a zájem o naši osobní váhu. Spolu s tímto návodem používejte i návod k použití k samotné váze, který je jeho nedílnou součástí. Tento návod se zaměřuje primárně pouze na samotnou aplikaci a její možnosti, nikoliv na používání váhy.

Uvedené ilustrace a překlady textů či aktivačních prvků v aplikaci se mohou ve skutečnosti mírně odlišovat od zobrazení a popisu v tomto návodu. Proto se nelekněte, pokud vaše aplikace 100% neodpovídá ilustracím v návodu. Uvedené ilustrace se také mohou týkat různých měření, proto se nelekněte, když uvidíte nesoulad mezi vyjádřením výsledků.

### **OBSAH**

### **Vážení zákazníci,**

ďakujeme za nákup a záujem o našu osobnú váhu. Spolu s týmto návodom používajte aj návod na použitie k samotnej váhe, ktorý je jeho neoddeliteľnou súčasťou. Tento návod sa zameriava primárne iba na samotnú aplikáciu a jej možnosti, nie na používanie váhy.

Uvedené ilustrácie a preklady textov či aktivačných prvkov v aplikácii sa môžu v skutočnosti mierne odlišovať od zobrazenia a popisu v tomto návodu. Preto sa neobávajte, ak vaša aplikácia 100% neodpovedá ilustráciám v návode. Uvedené ilustrácie sa tiež môžu týkať rôznych meraní, preto sa nezľaknite, keď uvidíte nesúlad medzi vyjadrením výsledkov.

### **OBSAH**

# **Dear customers,**

### **CONTENT**

### **Tisztelt Vásárlóink!**

Thank you for your purchase and interest into our personal scale. Use this manual together with the maual for the scale.This manual is focused only on the application and its options. It is not focused on the usage of the scale. Illustrations and translations of texts or of activating elements applied in the application may slightly differ from the illustrations and descriptions specified in this manual. Therefore, don't dziękujemy za zakupienie i zainteresowanie naszą wagą osobową. Wraz z niniejszą instrukcją korzystajcie też z instrukcji obsługi samej wagi, która jest jej integralną częścią. Niniejsza instrukcja dotyczy przede wszystkim samej aplikacji i jej możliwości, nie używania wagi. Podane ilustracje i tłumaczenia tekstów w aplikacji mogą się nieznacznie różnić od wyobrażeń i opisu w niniejszej instrukcji. Dlatego nie należy niepokoić się, jeżeli aplikacja

get scared if there are differences in your application compared with the illustrations in the manual. The illustrations provided may also cover different measurements, so don't be afraid if you see a discrepancy between the results. w 100% nie odpowiada ilustracjom w instrukcji.

### **TARTALOM**

### **Szanowny Klienci,**

Köszönjük, hogy személyi mérlegünket választotta! Kérjük, ezzel a használati utasítással együtt használja a mérleget! Ez a használati utasítás elsősorban az aplikációról szól és annak a lehetőségeiről, nem a mérleg használatáról. Az alkalmazásban található szövegek vagy aktiváló elemek illusztrációi és fordításai némileg eltérhetnek a jelen kézikönyvben található illusztrációktól és leírásoktól. Ne ijedjen meg tehát, ha az Ön alkalmazása nem 100%-ban egyezik a kézikönyvben található ábrákkal. Vielen Dank für Ihren Kauf und Ihr Interesse an unserer Personenwaage. Bitte benutzen Sie neben dieser Anleitung auch die Bedienungsanleitung der Waage selbst, die Bestandteil dieser Anleitung ist. Dieses Handbuch konzentriert sich in erster Linie auf die App selbst und ihre Möglichkeiten, nicht auf die Verwendung der Personenwaage. Die Abbildungen und Übersetzungen der Texte oder Aktivierungselemente in der App können leicht von den Abbildungen und Beschreibungen in diesem Handbuch abweichen. Seien Sie also nicht beunruhigt, wenn Ihre App nicht zu 100 % mit den Abbildungen im Handbuch übereinstimmt.

### **SPIS TREŚCI**

### **Sehr geehrte Kunden,**

### **INHALT**

### **[ZÁKLADNÍ STRUKTURA HLAVNÍ DOMOVSKÉ OBRAZOVKY APLIKACE](#page-2-0) 3 [ZÁKLADNÍ STRUKTURA DOMOVSKÉ OBRAZOVKY VÁHY](#page-3-0) 4 [UŽIVATELSKÁ PŘÍRUČKA K APLIKACI AILINK](#page-4-0) 5**

- **[1. INSTALACE APLIKACE](#page-4-0) 5**
- **[2. REGISTRACE ÚČTU A PŘIHLÁŠENÍ](#page-4-0) 5**
- **[3. PÁROVÁNÍ ZAŘÍZENÍ](#page-4-0) 5**
- **[4. ZÁKLADNÍ RADY A TIPY K POUŽITÍ](#page-5-0) 6**
- **[5. VÁŽENÍ A ANALÝZA](#page-6-0) 7**
- **[6. ZOBRAZENÍ VÝSLEDKŮ](#page-6-0) 7**
- **[7. SDÍLENÍ VLASTNÍCH VÝSLEDKŮ](#page-7-0) 8**
- **[8. KAMARÁD SDÍLENÍ MĚŘENÍ](#page-8-0) 9**
- **[9A. NASTAVENÍ OBECNÁ část](#page-8-0) 9**
- **[9B. NASTAVENÍ APLIKAČNÍ část](#page-8-0) 9**

# **[ZÁKLADNÁ ŠTRUKTÚRA HLAVNEJ DOMOVSKEJ OBRAZOVKY APLIKÁCIE](#page-9-0) 10**

**[ZÁKLADNÁ ŠTRUKTÚRA DOMOVSKEJ OBRAZOVKY VÁHY](#page-10-0) 11**

### **[UŽÍVATEĽSKÁ PRÍRUČKA K APLIKÁCII AILINK](#page-11-0) 12**

- **1. [INŠTALÁCIA APLIKÁCIE](#page-11-0) 12**
- **[2. REGISTRÁCIA ÚČTU A PRIHLÁSENIE](#page-11-0) 12**
- **[3. PÁROVANIE ZARIADENÍ](#page-11-0) 12**
- **[4. ZÁKLADNÉ RADY A TIPY NA POUŽITIE](#page-12-0) 13**
- **[5. VÁŽENIE A ANALÝZA](#page-13-0) 14**
- **[6. ZOBRAZENIE VÝSLEDKOV](#page-13-0) 14**
- **[7. ZDIEĽANIE VLASTNÝCH VÝSLEDKOV](#page-14-0) 15**
- **[8. KAMARÁT ZDIEĽANIE MERANÍ](#page-15-0) 16**
- **[9A. NASTAVENIA OBECNÁ časť](#page-15-0) 16**
- **[9B. NASTAVENIA APLIKAČNÁ časť](#page-15-0) 16**

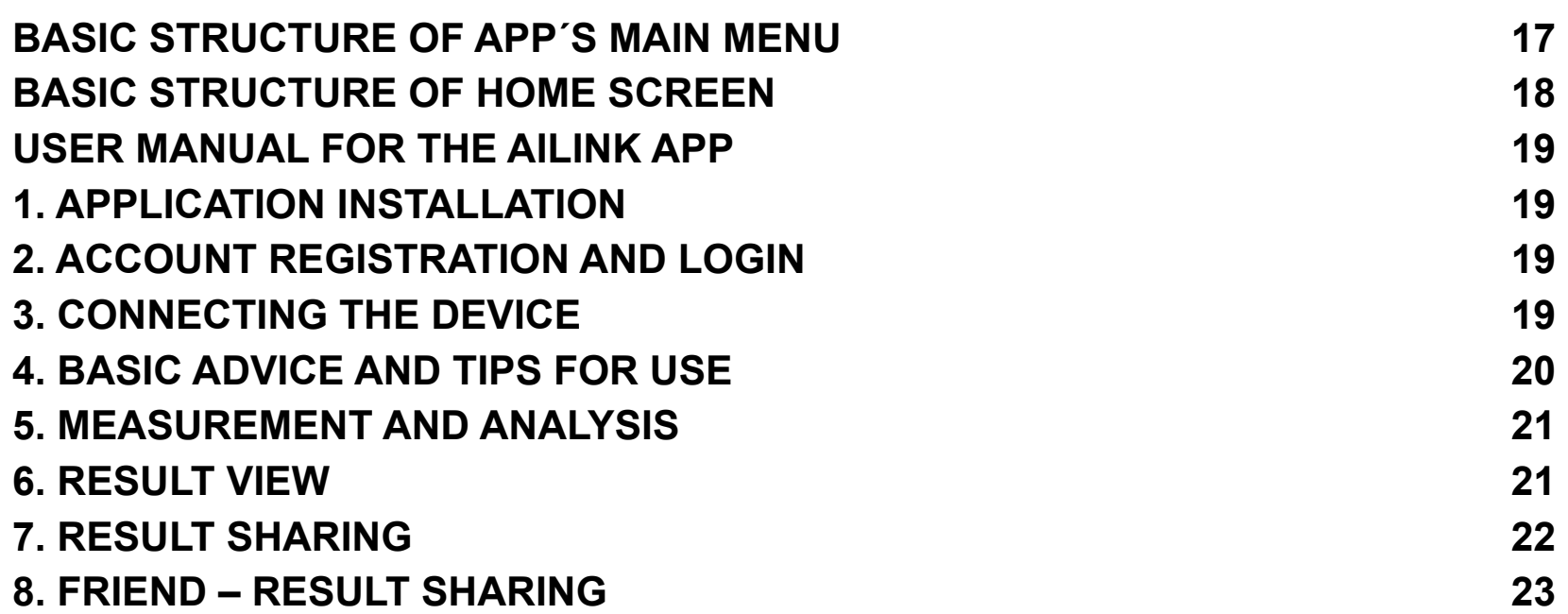

- 
- 
- 
- 
- **[2. ACCOUNT REGISTRATION AND LOGIN](#page-18-0) 19**
- 
- 
- 
- 
- 
- 
- **[9A. SETTINGS GENERAL](#page-22-0) 23**
- **[9B. SETTINGS APPLICATION](#page-22-0) 23**

- **[APLIKÁCIÓ KÉPERNYŐJÉNEK ALAP STRUKTÚRÁJA](#page-23-0) 24**
- **[APLIKÁCIÓ KÉPERNYŐJÉNEK ALAP STRUKTÚRÁJA](#page-24-0) 25**
- **[APLIKÁCIÓ KEZELÉSI ÚTMUTATÓJA](#page-25-0) 26**
- **[1. AZ ALKALMAZÁS TELEPÍTÉSE](#page-25-0) 26**
- **[2. FIÓK REGISZTRÁCIÓJA ÉS BEJELENTKEZÉS](#page-25-0) 26**
- **[3. ESZKÖZ PÁROSÍTÁSA](#page-25-0) 26**
- **[4. ALAP HASZNÁLATI TANÁCSOK ÉS TIPPEK](#page-26-0) 27**
- **[5. MÉRÉS ÉS ANALÍZIS](#page-27-0) 28**
- **[6. EREDMÉNYEK MEGJELENÉSE](#page-27-0) 28**
- **[7. SAJÁT EREDMÉNYEK MEGOSZTÁSA](#page-28-0) 29 [8. BARÁT – MÉRÉSEK MEGOSZTÁSA](#page-29-0) 30**
- 
- **[9A. BEÁLLÍTÁS ÁLTALÁNOS rész](#page-29-0) 30**
- **[9B. BEÁLLÍTÁS APLIKÁCIÓ rész](#page-29-0) 30**
- 

### **[PODSTAWOWA STRUKTURA GŁÓWNEGO EKRANU APLIKACJI](#page-30-0) 31**

- **[PODSTAWOWA STRUKTURA EKRANU GŁÓWNEGO WAGI](#page-31-0) 32**
- **[PODRĘCZNIK UŻYTKOWNIKA APLIKACJI AILINK](#page-32-0) 33**
- **[1. INSTALACJA APLIKACJI](#page-32-0) 33**
- **[2. REJESTRACJA KONTA I ZALOGOWANIE](#page-32-0) 33**
- **[3. PAROWANIE URZĄDZEŃ](#page-32-0) 33**
- **[4. PODSTAWOWE RADY DOTYCZŁCE UŻYWANIA](#page-33-0) 34**
- **[5. WAŻENIE I ANALIZA](#page-34-0) 35**
- **[6. ZWYŚWIETLANIE WYNIKÓW](#page-34-0) 35**
- **[7. WSPÓŁUŻYTKOWANIE WŁASNYCH WYNIKÓW](#page-35-0) 36**
- **[8. PRZYJACIEL WSPÓŁUŻYTKOWANIE MIERZENIA](#page-36-0) 37**
- **[9A. NASTAWIENIE CZĘŚĆ OGÓLNA](#page-36-0) 37**
- **[9B. NASTAWIENIE CZĘŚĆ APLIKACYJNA](#page-36-0) 37**

### **[GRUNDSTRUKTUR DES HAUPTBILDSCHIRMS DER APP](#page-37-0) 38**

- **[GRUNDSTRUKTUR DES HAUPTBILDSCHIRMS DER APP](#page-38-0) 39**
- **[AILINK BEDIENUNGSANLEITUNG](#page-39-0) 40**
- **[1. INSTALLATION DER APP](#page-39-0) 40**
- **[2. KONTOREGISTRIERUNG UND ANMELDUNG](#page-39-0) 40**
- **[3. GERÄTEKOPPLUNG](#page-39-0) 40**
- **[4. GRUNDLEGENDE HINWEISE UND TIPPS ZUR VERWENDUNG](#page-40-0) 41**
- **[5. WIEGEN UND ANALYSE](#page-41-0) 42**
- **[6. ERGEBNISSE ANZEIGEN](#page-41-0) 42**
- **[7. EIGENE ERGEBNISSE TEILEN](#page-42-0) 43**
- **[8. FREUNDE MESSUNGEN TEILEN](#page-43-0) 44**
- **[9A. EINSTELLUNGEN ALLGEMEINER Teil](#page-43-0) 44**
- **[9B. EINSTELLUNGEN ANWENDUNGSTEIL](#page-43-0) 44**

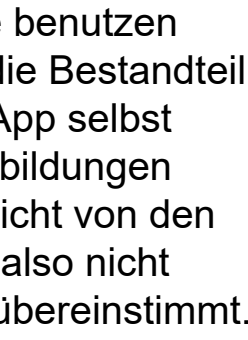

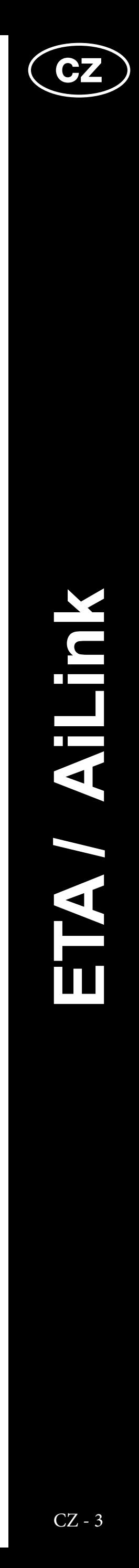

# **ZÁKLADNÍ STRUKTURA HLAVNÍ DOMOVSKÉ OBRAZOVKY APLIKACE**

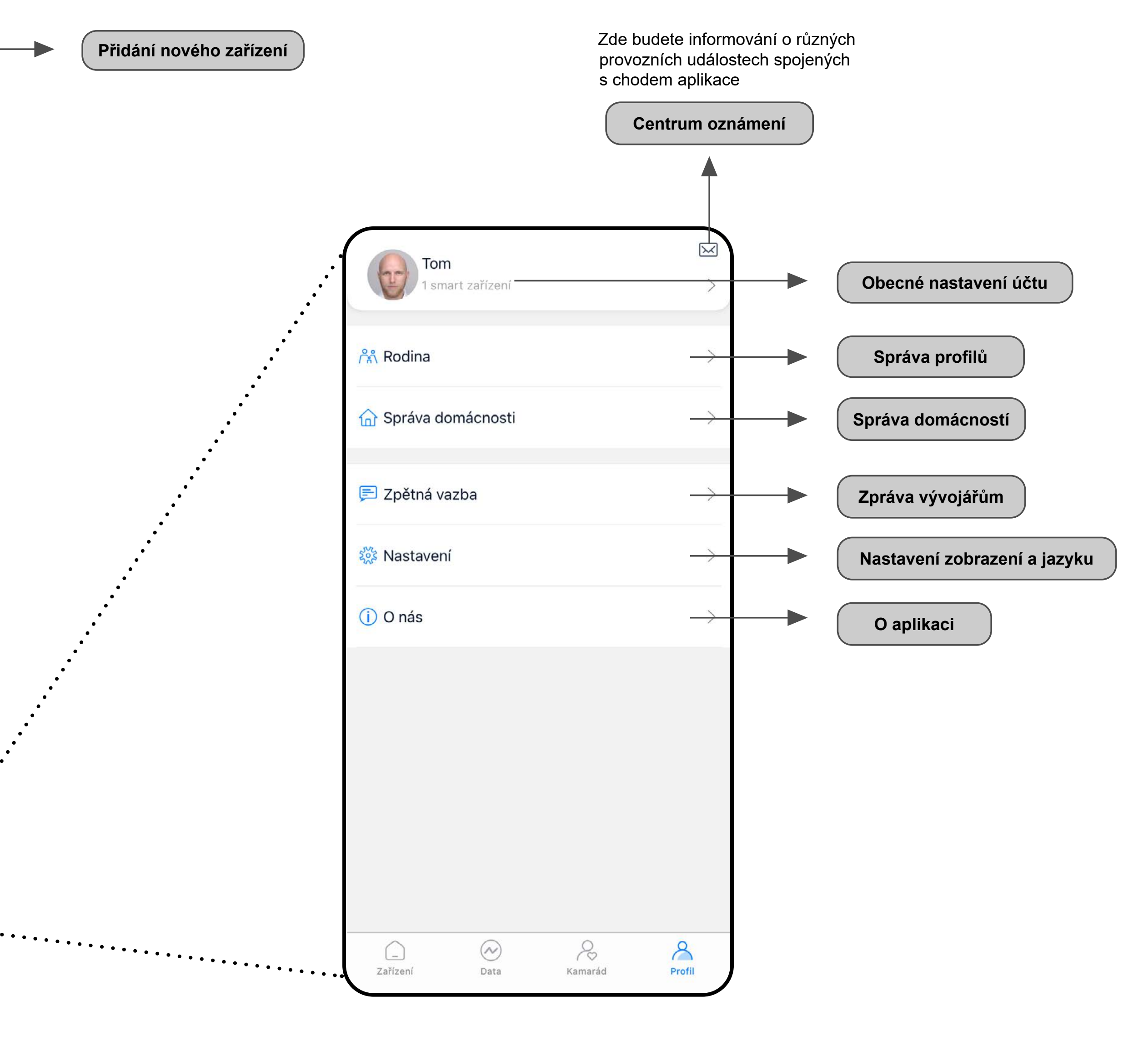

<span id="page-2-0"></span>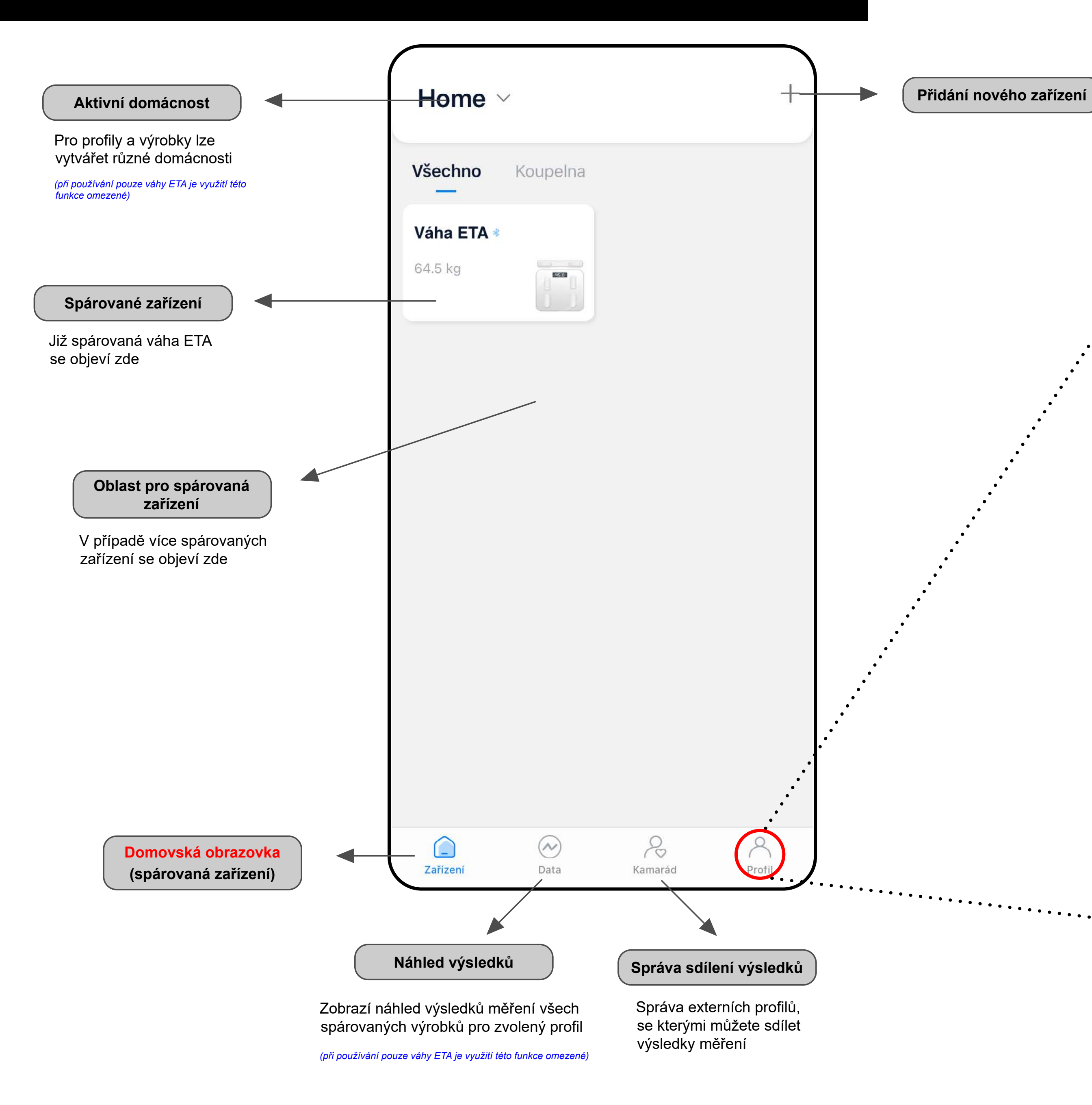

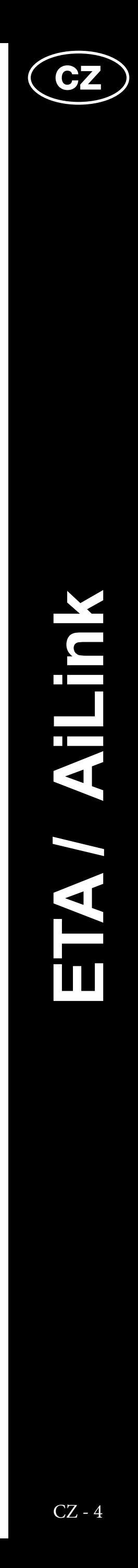

# **ZÁKLADNÍ STRUKTURA DOMOVSKÉ OBRAZOVKY VÁHY**

Sekce nastavení související s daným zařízením. Lze spravovat profil, zařízení, barevná nastavení, notifikace, nebo zaslat zpětnou vazbu vývojáři aplikace

V této části jsou výsledky jednotlivých parametrů (po rozkliknutí i s textovým komentářem)

Umožňuje sdílet aktuální výsledek měření pomocí podporovaných sociálních sítí (WeChat, Facebook), nebo uložením záznamu na úložiště zařízení

<span id="page-3-0"></span>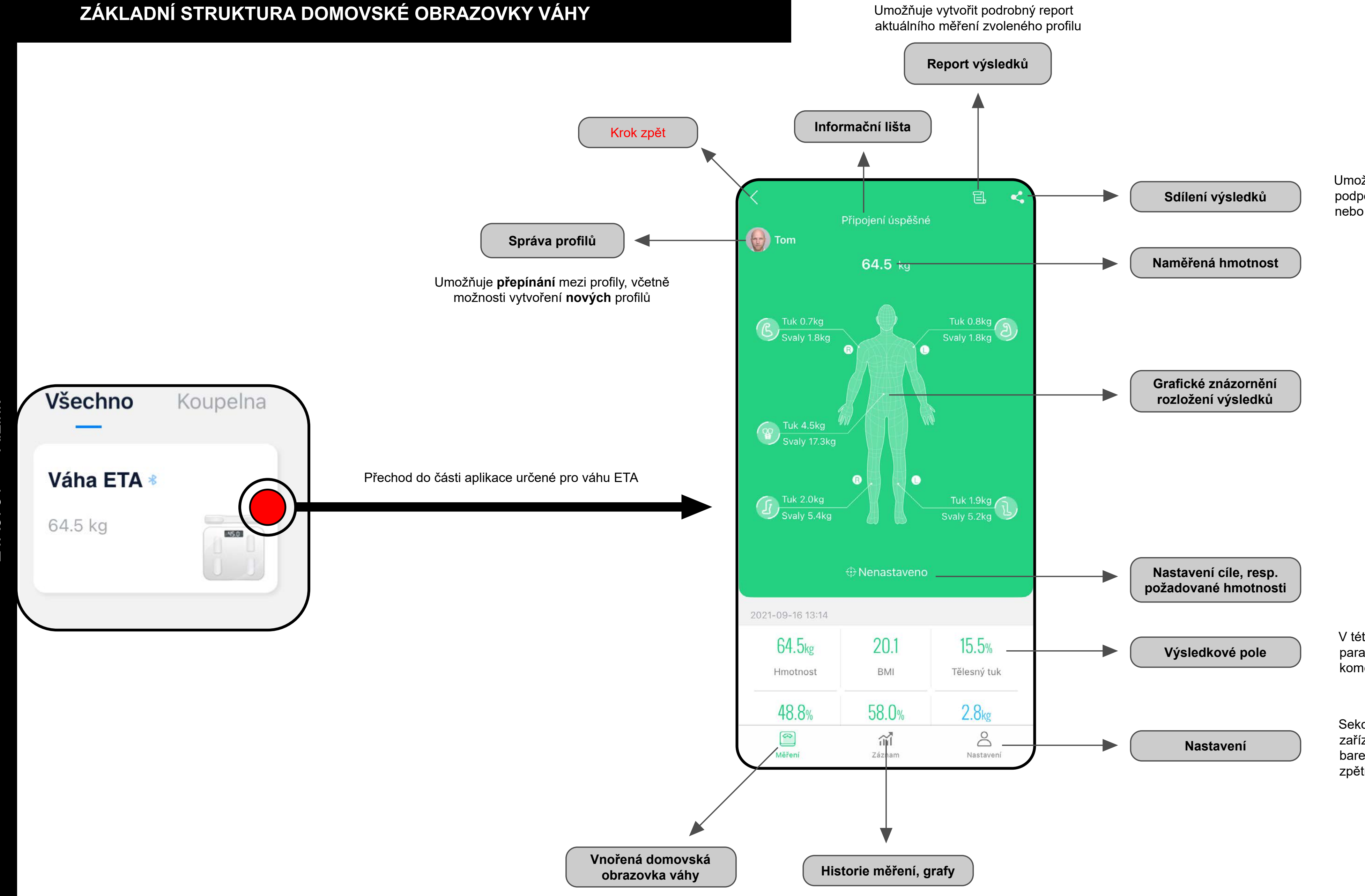

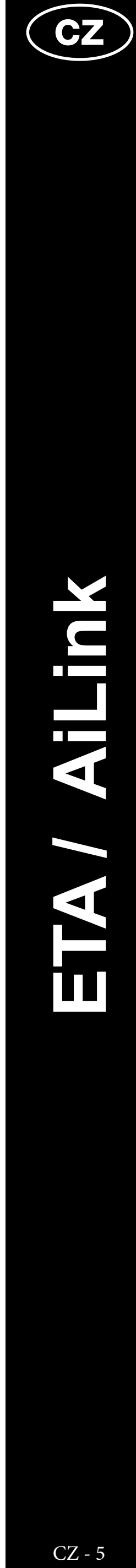

# <span id="page-4-0"></span>**UŽIVATELSKÁ PŘÍRUČKA K APLIKACI AILINK**

Vážený zákazníku,

Děkujeme za Vaši důvěru v produkty značky ETA. Tato příručka je určena všem majitelům váhy ETA8781, kteří chtějí naplno využít její potenciál pomocí aplikace AILINK.

Další informace, rady a tipy k Vaší váze naleznete také našich webových stránkách:

### **[www.eta.cz/osobnipece](http://www.eta.cz/osobnipece)**

Tyto webové stránky neustále aktualizujeme a shromažďujeme zde nejnovější poznatky o daném výrobku.

akmile aplikaci stáhnete, zapněte ji. Objeví se základní obrazovka umožňující příhlášení.

)brazovka také umožňuje přepnutí na egistraci nového účtu, obnovení hesla případě jeho ztráty, nebo přihlášení pomocí plikací třetích stran.

okud nemáte vytvořený účet, pokračujte na "**Registrovat**" (případně se přihlaste aplikací řetí strany)

V případě dotazů k funkci aplikace, nebo v případě jakýchkoliv problémů nejprve přejděte na výše uvedené webové stránky a pokud ani informace tam uvedené nepomohou vaši žádost vyřešit, můžete nás kontaktovat na informačním e-mailu: **apps@eta.cz**

# **1. INSTALACE APLIKACE**

Aplikaci naleznete v databázi aplikací Apple Store či Google Play, nebo můžete pro urychlení použít následující QR kód:

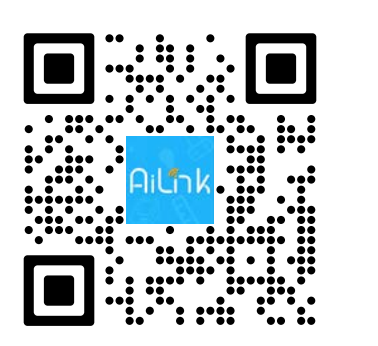

Aplikaci si stáhněte a nainstalujte do Vašeho mobilního telefonu (tabletu).

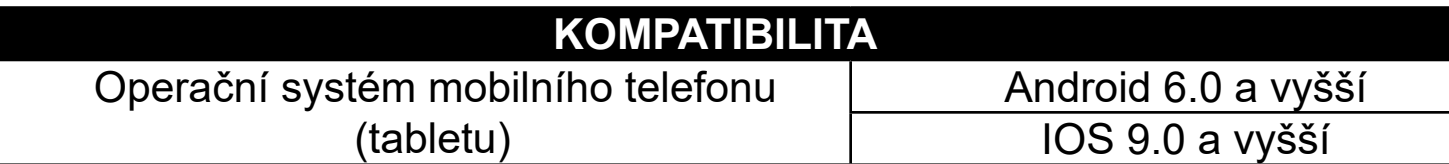

# **2. REGISTRACE ÚČTU A PŘIHLÁŠENÍ**

zadejte daný e-mail a jakmile na něj obdržíte věřovací kód, zadejte jej do příslušného pole.

• Pro přihlášení zadejte název svého účtu (e-mail) a heslo, poté klikněte na "**Přihlásit se**". V případě OS Android musíte před řihlášením odkliknout pole souhlasu s podmínkami použití v levém dolním rohu.

adejte platnou e-mailovou adresu a zvolte bezpečné heslo.

<sup>o</sup>oté klikněte na "**Poslat**"; systém vám odešle na zadaný e-mail ověřovací kód, který poté adejte do pole "**Ověření**". (v případě, že ód po uvedeném časovém limitu nedorazí, nežádejte o nový a vyčkejte několik minut, ód může dorazit se zpožděním.

roces potvrďte kliknutím na "**Registrovat**".

případě ztráty hesla je možné jej obnovit prostřednictvím e-mailové adresy použité pro aložení účtu.

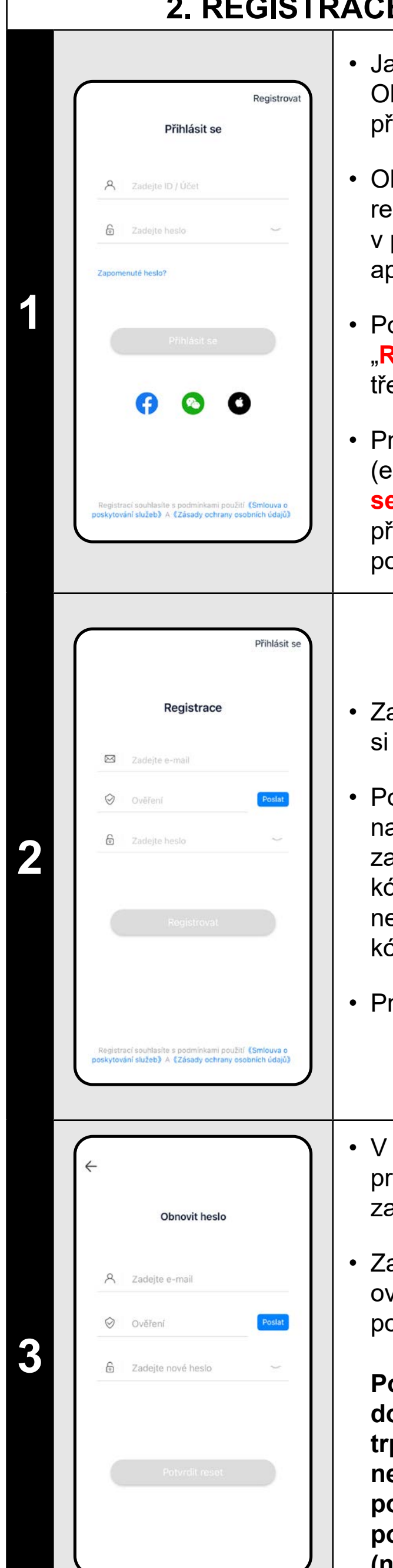

**Pozn. Ověřovacímu kódu může nějakou dobu trvat, než dorazí. Buďte prosím trpěliví. Zároveň zkontrolujte, zda kód neblokuje spamový koš/filtr vašeho poštovního klienta. V ideálním případě používejte běžné e-mailové adresy/klienty (např. gmail, seznam atp.).**

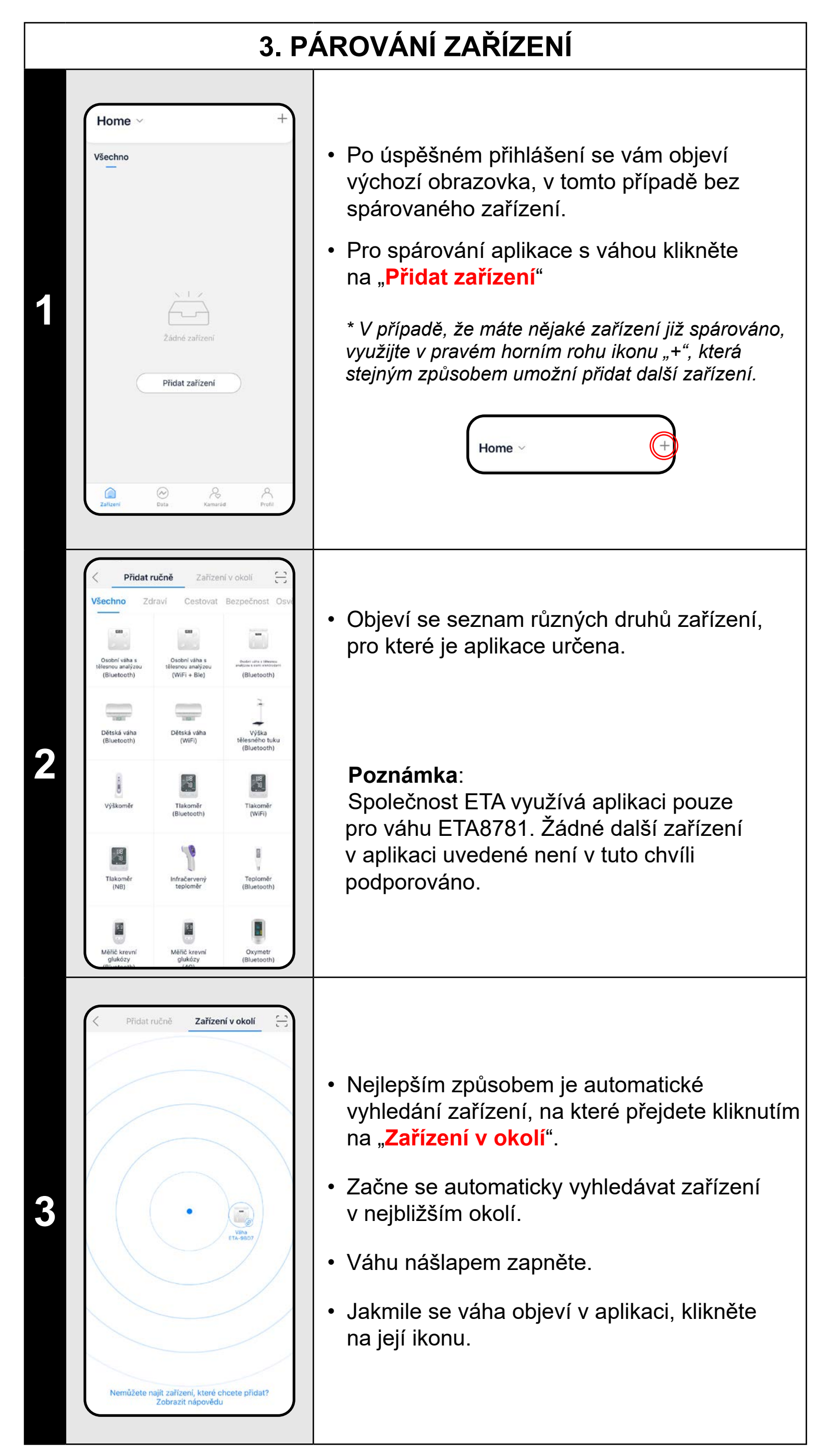

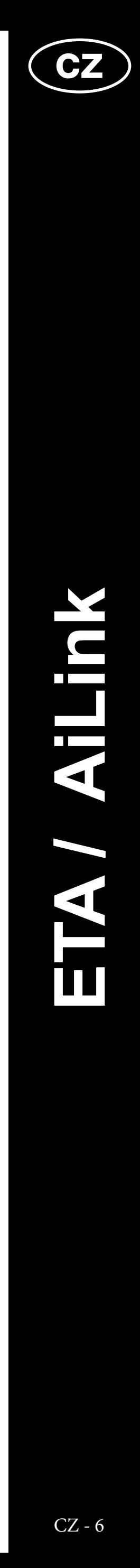

<span id="page-5-0"></span>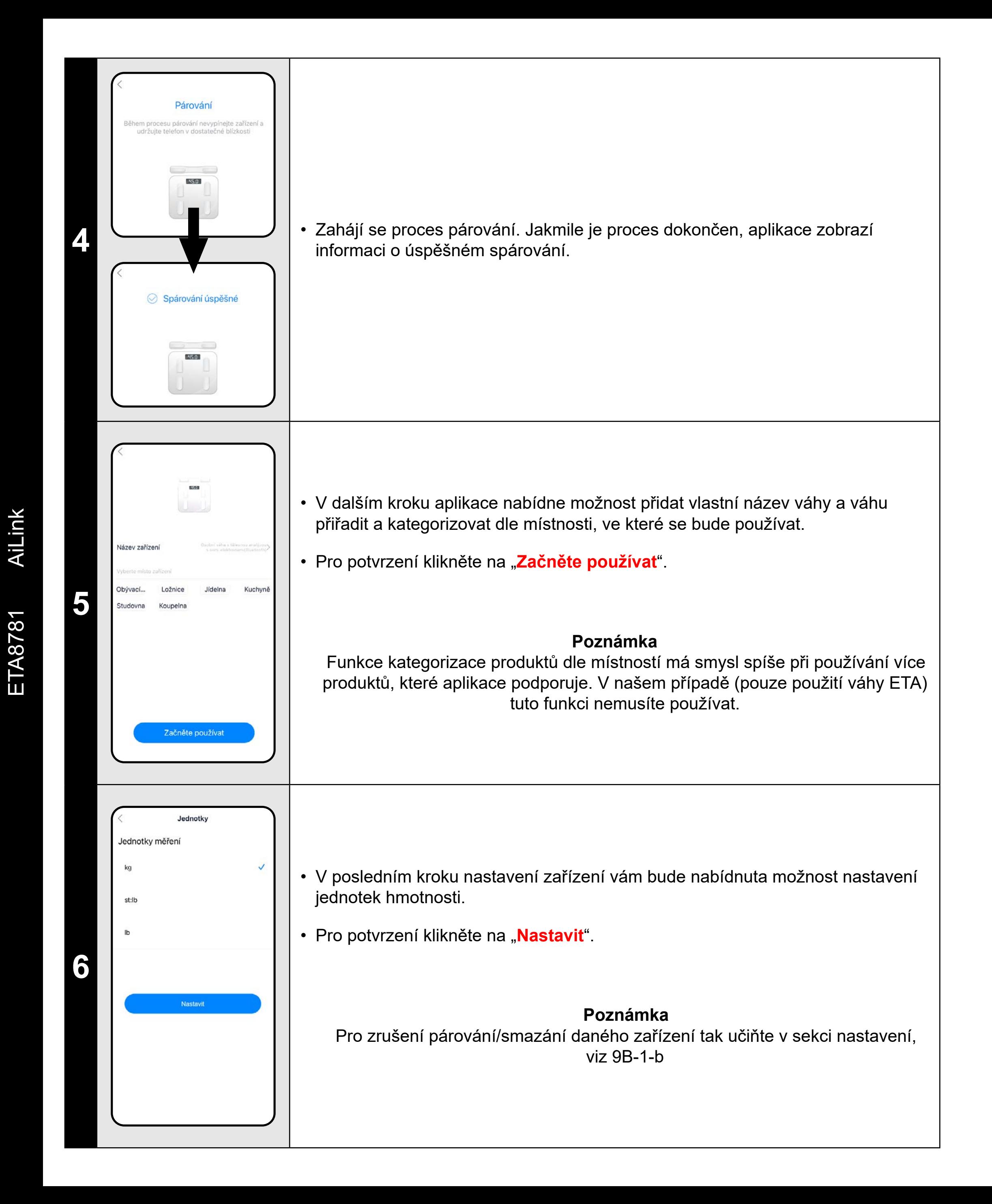

# **4. ZÁKLADNÍ RADY A TIPY K POUŽITÍ**

Používání váhy ETA s aplikací AiLink je intuitivní a během našeho testování jsme nezaznamenali žádné výrazné problémy či potíže, na které byste mohli při používání narazit. Přesto mají smart výrobky obecně zvýšené riziko spojené s nekompatibilitou mobilních zařízení, nebo třeba problémy s bezdrátovou konektivitou. Proto přinášíme soubor základních rad a doporučení, jak případné potíže charakteristické pro segment smart výrobků vyřešit.

### **1. Smart zařízení** (mobil, příp. tablet):

- a) používejte vždy aktuální verzi aplikace staženou z oficiálních zdrojů
- b) ujistěte se, že vaše zařízení obsahují podporované verze Android a iOS.
- c) mějte aktivní funkci Bluetooth
- d) mějte aktivní internetové spojení pro správnou komunikaci aplikace s cloudovým serverem
- e) aplikaci povolte požadovaná oprávnění, která jsou v některých případech závislá na typu operačního telefonu. V případě potíží zkontrolujte, zda nemáte v rámci např. vašeho telefonu nějaké nadřazené systémové nastavení, které zabraňuje aplikacím používat některá oprávnění - v takovém případě musíte aplikaci udělit výjimku.
- f) komunikaci váhy a telefonu mohou narušovat některé programy (např. VPN, firewall apod.), které používáte v telefonu. V případě problémů s párováním, nebo s běžným provozem tyto programy vypněte.
- g) v případě potíží vyzkoušejte párování s jiným telefonem, tím vyloučíte problém v daném telefonu.

### 2. **Jednotka váhy**

- a) vždy se ujistěte, že používáte dostatečně nabité baterie. Slabé baterie mohou negativně ovlivnit funkci spojení prostřednictvím Bluetooth, nebo samotný proces měření. V některých případech se může také stát, že baterie, které byly dodány spolu s výrobkem, mohou mít vlivem skladování a přepravy sníženou kapacitu, proto je vhodné při případných potížích vyzkoušet baterie nové.
- b) dotykové plochy váhy, včetně ručních snímačů, udržujte vždy čisté. Minimalizujete tak riziko chybných měření. Na váhu vstupujte naboso a pro zajištění lepší vodivosti si chodidla a dlaně navlhčete.
- Vyzkoušejte založení nového účtu, tím vyloučíte problém s chybnou aktivací účtu;
- V průběhu párování i používání udržujte vaše smart zařízení v blízkosti váhy (nejlépe do vzdálenosti cca 2 m).

![](_page_5_Picture_16.jpeg)

<span id="page-6-0"></span>![](_page_6_Figure_0.jpeg)

 $\cdot$  Zároveň se zobrazí výsledky v grafice torza $\vert$ těla a ve spodní části aplikace.

![](_page_6_Figure_1.jpeg)

![](_page_6_Picture_2.jpeg)

• Po úspěšném dokončení měření zobrazí informační lišta informaci, že bylo měření dokončeno.

![](_page_6_Figure_14.jpeg)

• U jednotlivých změřených parametrů ve spodní části můžete rozkliknutím zobrazit informativní textový komentář.

### **POZNÁMKY**

**• Mějte prosím na zřeteli, že naměřené hodnoty jsou pouze přibližné a mohou být nepřesné ve srovnání s výsledky skutečných medicínských analýz. Jelikož je měření lidského těla velmi složité a nákladné, používají různí výrobci různé orientační metody měření. Často se tak od sebe odlišují i výsledky těchto profesionálních zařízení. Z tohoto důvodu je doporučováno používat jedno zařízení a na něm pozorovat vývoj trendu** 

• Pokud selhalo připojení váhy, ujistěte se, že máte na telefonu aktivní Bluetooth, poté klikněte pro opětovné připojení na text v informační

- **jednotlivých parametrů.**
- liště. Případně si přečtěte instrukce v kapitole 3.
- 

• V případě, že měření či analýza selhalo, zkuste celý proces vážení/ měření zopakovat. Případně si přečtěte instrukce v kapitole 3.

![](_page_7_Picture_17.jpeg)

# <span id="page-7-0"></span>**7. SDÍLENÍ VLASTNÍCH VÝSLEDKŮ**

Toto zobrazení záznamu konkrétního měření získáte v sekci "Záznam" - tedy v historii měření jak je znázorněno v kap. 6.3

Základní podoba reportu konkrétního měření, který lze buďto napřímo stáhnout do úložiště zařízení, nebo sdílet pomocí připojených sociálních sítí (Facebook, WeChat) prostřednictvím příslušných tlačítek ve spodní liště.

![](_page_7_Figure_12.jpeg)

Vždy si však můžete vytvořit tzv. "screenshot", tedy záznam obrazovky jakékoliv části aplikace, se kterým pak pracujete jako s jakýmkoliv jiný obrázkem.

![](_page_7_Figure_3.jpeg)

Aplikace AiLink umožňuje několik možností, jak sdílet své výsledky. V principu umožňuje sdílet vždy pouze jednotlivá měření. K jednotlivým obrazovkám sdílení se dopracujete dle schématu na této stránce.

> Aplikace vygeneruje podrobnější report, který se vztahuje k vybranému měření. Report lze stáhnout do úložiště (kliknutím na ikonu šipky ve spodní části obrazovky) zařízení ve formátu obrázku a potom s ním dále pracovat. (*Nelze jej však napřímo z aplikace sdílet na sociálních sítích.*)

V základní obrazovce najdete výsledky posledního měření bez nutnosti procházení historie. Lze tak zkontrolovat výsledky ihned po změření.

![](_page_7_Picture_6.jpeg)

![](_page_7_Figure_7.jpeg)

 $\bigcirc$ 

 $\dddot{\cdot}$  .

![](_page_7_Picture_208.jpeg)

# **Sdílení konkrétního měření**

# **Záznam konkrétního měření Záznam posledního měření**

# **Podrobnější zpráva o měření**

![](_page_8_Picture_41.jpeg)

**8. KAMARÁD - SDÍLENÍ MĚŘENÍ**

<span id="page-8-0"></span>![](_page_8_Picture_567.jpeg)

![](_page_8_Picture_568.jpeg)

![](_page_8_Picture_569.jpeg)

• Vedle možnosti sdílet vlastní výsledky umožňuje aplikace také vzájemné propojení

uživatelských účtů AiLink.

- Tímto způsobem můžete nahlížet do výsledků osoby, se kterou jste spojeni a naopak - ona osoba uvidí vaše výsledky.
- **• Příklad**: na ilustraci vlevo vidíte, že aktuální profil sdílí své výsledky s uživatelem "**imp**". Uživatel IMP obsahuje více profilů, rozhodl se však sdílet pouze svůj hlavní profil a profil uživatele "maria".
- Pro přidání nového přítele je nutné, aby jeden z účtů vstoupil do části "**Kamarád**" a klikl na "**...**". Následně máte k dispozici 2 možnosti:

1) Pomocí možnosti "**Skenujte**" lze z vašeho telefonu nascanovat QR kód, který obdržíte od druhého účtu, se kterým chcete data sdílet. QR kód získáte tak, že na telefonu druhého účtu kliknete na možnost "**Můj QR kód**", tento QR kód nascanujte a potvrďte sdílení profilů.

2) Pomocí možnosti "Vyhledejte ID / účet" zadejte e-mail účtu druhého účtu a potvrďte.

**2**

• Pokud chcete změnit nějaké parametry u sdíleného účtu (např. jméno účtu, smazání sdílení, změna sdílených podprofilů), klikněte v sekci "**Kamarád**" na daný profil a následně na ikonu nastavení " $\{\epsilon\}$ ".

• Jakmile pošlete druhé straně žádost, zobrazí se jí v aplikaci upozornění v sekci "**Kamarád**", u ikony se zobrazí jedna ze zobrazených červených značek (212<sup>0</sup>). Poté zvolte "...", přejděte na "**Novinky přátel**" a potvrďte přijetí žádosti.

### **Poznámka**

• Po kliknutí na ikonu profilu  $(\mathbb{F})^{\text{Tom}}$ přejdete do nastavení profilu.

Účet, který žádost odesílá i účet, který žádost přijímá, si při odeslání/přijetí žádosti může zvolit, jaké své podprofily bude sdílet druhé straně.

**3**

• Pro vytvoření nového podprofilu klikněte na "Přidat člena rodiny".

# **9A. NASTAVENÍ - OBECNÁ část**

Aplikace Vám umožňuje 2 základní možnosti nastavení. Nastavení v rámci obecné části aplikace (která je společná pro správu všech výrobků, které se v aplikaci používají) a nastavení v rámci aplikační části určené pro váhu ETA. Některá nastavení se v obou případech překrývají, některá jsou specifická.

### **• V obecné části lze nastavit:**

- Po kliknutí na ikonu profilu  $(\bigoplus_{i=1}^{+\infty} \mathbb{R}^m)$ přejdete do nastavení profilu.
- Lze zde měnit přezdívku, údaje o narození, pohlaví, výšce a požadovaném cíli hmotnosti.
- Zároveň zde lze spárovat aplikaci s aplikacemi třetích stran, které budou přijímat vybrané parametry změřené váhou ETA. Jedná se o aplikaci FitBit a Google Fit (příp. Apple Health pro uživatele Apple zařízení).

![](_page_8_Picture_570.jpeg)

- a) **Úprava hlavního profilu** (viz níže 9A-2)
- b) **Správa profilů** (viz níže 9A-3)

c) **Správa domácnosti** - Správa domácností, místností a s nimi spojenými produkty. Pro účely používání pouze váhy ETA je tato funkce zbytečná.

d) **Zpětná vazba** - Lze napsat vývojářům aplikace. **Toto pole spíše nepoužívejte.** Doporučujeme použít formulář přímo z aplikační části viz 9B-1)!

![](_page_8_Picture_15.jpeg)

e) **Nastavení** - Možnost přepnutí jazyka aplikace a zobrazení připojených zařízení.

f) **O nás** - Zobrazí verzi aplikace a možnost nahlédout do smluvních podmínek aplikace.

• Lze zde zjistit ID účtu, změnit heslo, nebo deaktivovat účet.

• Možnosti aplikací třetích stran (WeChat, Facebook) v této části aplikace slouží pouze pro informaci, zda jste přihlášení k účtu pomocí těchto služeb.

• Sekce "**Rodina**" umožňuje jednoduchou správu profilů. V nabídce vidíte jak hlavní profil, tak všechny vytvořené podprofily.

• Po rozkliknutí daného profilu můžete měnit základní informace (foto, přezdívka, narozeniny, pohlaví) případně můžete profil vymazat.

# **9B. NASTAVENÍ - APLIKAČNÍ část**

**1**

O zařízení

Barva motivu

Notifikace

Zpětná vazba

![](_page_8_Picture_31.jpeg)

a) **Úpravu profilů** (viz níže 9B-2)

b) **Správu zařízení** (váhy) - Možnost přejmenování a odstranění zařízení, změny jednotek měření a info o firmware.

c) **Barvu motivu** - Nastavení barevného motivu aplikace.

d) **Notifikace** - Funkce tzv. budíku. Lze nastavit 3 různé časy připomenutí vážení.

e) **Zpětnou vazbu** - Lze napsat vývojářům aplikace, připomínky, dotazy apod. **Využívejte nejlépe tuto možnost** (raději než pole v obecné části nastavení).

**2**

![](_page_9_Picture_4.jpeg)

# **ZÁKLADNÁ ŠTRUKTÚRA HLAVNEJ DOMOVSKEJ OBRAZOVKY APLIKÁCIE**

![](_page_9_Figure_3.jpeg)

<span id="page-9-0"></span>![](_page_9_Figure_1.jpeg)

![](_page_10_Picture_7.jpeg)

# **ZÁKLADNÁ ŠTRUKTÚRA DOMOVSKEJ OBRAZOVKY VÁHY**

Sekcia nastavení súvisiaca s daným zariadením. Je možné spravovať profil, zariadenia, farebné nastavenia, notifikácie, alebo zaslať spätnú väzbu vývojárovi aplikácie

V tejto časti sú výsledky jednotlivých parametrov (po rozkliknutí aj s textovým komentárom)

Umožňuje zdieľať aktuálny výsledok meraní pomocou podporovaných sociálnych sietí (WeChat, Facebook), alebo uložením záznamu na úložisko zariadení

### Umožňuje vytvoriť podrobný report aktuálneho merania zvoleného profilu

<span id="page-10-0"></span>![](_page_10_Figure_1.jpeg)

![](_page_11_Picture_26.jpeg)

# <span id="page-11-0"></span>**UŽÍVATEĽSKÁ PRÍRUČKA K APLIKÁCII AILINK**

Vážený zákazník,

Ďakujeme za Vašu dôveru v produkty značky ETA. Táto príručka je určená všetkým majiteľom váhy ETA8781, ktorí chcú naplno využiť jej potenciál pomocou aplikácie AILINK.

Ďalšie informácie, rady a tipy k Vašej váhe nájdete tiež na našich webových stránkach:

# **[www.eta.cz/osobnipece](http://www.eta.cz/osobnipece)**

Tieto webové stránky neustále aktualizujeme a zhromažďujeme tu najnovšie poznatky o danom výrobku.

V prípade otázok k funkciám aplikácie, alebo v prípade akýchkoľvek problémov najprv prejdite na vyššie uvedené webové stránky a ak ani informácie tam uvedené nepomôžu vašu žiadosť vyriešiť, môžete nás kontaktovať na informačnom e-maili: **apps@eta.cz**

brazovka tiež umožňuje prepnutie na egistráciu nového účtu, obnovenie hesla prípade jeho straty, alebo prihlásenie pomocou aplikácie tretích strán.

k nemáte vytvorený účet, pokračujte na "**Registrovať**" (prípadne sa prihláste plikáciou tretej strany).

# **1. INŠTALÁCIA APLIKÁCIE**

Aplikáciu nájdete v databáze aplikácií Apple Store či Google Play, alebo môžete pre urýchlenie použiť nasledujúci QR kód:

![](_page_11_Picture_9.jpeg)

re prihlásenie zadajte názov svojho účtu (e-mail) a heslo, potom kliknite na "**Prihlásiť sa**". V prípade OS Android musíte pred prihlásením odkliknúť pole súhlasu s podmienkami použitia v ľavom dolnom rohu.

adajte platnú e-mailovú adresu a zvoľte bezpečné heslo.

Aplikáciu si stiahnite a nainštalujte do Vášho mobilného telefónu (tabletu).

![](_page_11_Picture_417.jpeg)

# **2. REGISTRÁCIA ÚČTU A PRIHLÁSENIE**

heď ako si aplikáciu stiahnete, zapnite ju. )bjaví sa základná obrazovka umožňujúca ihlásenie.

• Zadajte daný e-mail a hneď ako dostanete verovací kód, zadajte ho do príslušného oľa.

![](_page_11_Picture_418.jpeg)

• Potom kliknite na "**Pošli**"; systém vám odošle na zadaný e-mail overovací kód, ktorý potom adajte do poľa "**Overenie**". (v prípade, že ód po uvedenom časovom limite nedorazí, nežiadajte o nový, ale počkajte niekoľko minút, kód môže doraziť s oneskorením.

• Proces potvrďte kliknutím na "**Registrovať**".

prípade straty hesla je možné ho obnoviť prostredníctvom e-mailovej adresy použitej na aloženie účtu.

**Pozn. Overovaciemu kódu môže nejakú dobu trvať, kým dorazí. Buďte prosím trpezlivý. Zároveň skontrolujte, či kód neblokuje spamový kôš/filter vášho poštového klienta. V ideálnom prípade používajte bežné e-mailové adresy/klienty (napr. gmail, zoznam a pod.).**

![](_page_11_Picture_25.jpeg)

![](_page_12_Picture_19.jpeg)

<span id="page-12-0"></span>![](_page_12_Figure_0.jpeg)

AiLink ETA8781 AiLink ETA8781

# **4. ZÁKLADNÉ RADY A TIPY NA POUŽITIE**

Používanie váhy ETA s aplikáciou AiLink je intuitívne a počas nášho testovania sme nezaznamenali žiadne výrazné problémy, na ktoré by ste mohli pri používaní naraziť. Napriek tomu majú smart výrobky obecne zvýšené riziko spojené s nekompatibilitou mobilných zariadení, alebo napr. problémy s bezdrôtovou konektivitou. Preto prinášame súbor základných rád a odporučení, ako prípadné problémy charakteristické pre segment smart výrobkov vyriešiť.

### **1. Smart zariadenia (mobil, príp. tablet):**

- a) používajte vždy aktuálnu verziu aplikácie stiahnutú z oficiálnych zdrojov
- b) uistite sa, že vaše zariadenia obsahujú podporované verzie Android a iOS.
- c) majte aktívnu funkciu Bluetooth
- d) majte aktívne internetové spojenie pre správnu komunikáciu aplikácie s cloudovým serverom
- e) aplikácii povoľte požadované oprávnenia, ktoré sú v niektorých prípadoch závislé na type operačného telefónu. V prípade problémov skontrolujte, či nemáte v rámci napr. vášho telefónu nejaké nadradené systémové nastavenie, ktoré zabraňuje aplikácii používať niektoré oprávnenia - v takom prípade musíte aplikácii udeliť výnimku.
- f) komunikáciu váhy a telefónu môžu narúšať niektoré programy (napr. VPN, firewall a pod.), ktoré používate v telefóne. V prípade problémov s párovaním, alebo s bežnou prevádzkou tieto programy vypnite.
- g) v prípade problémov vyskúšajte párovanie s iným telefónom, tým vylúčite problém v danom telefóne.

### 2. **Jednotka váhy**

- a) vždy sa uistite, že používate dostatočne nabité batérie. Slabé batérie môžu negatívne ovplyvniť funkciu spojenia prostredníctvom Bluetooth, alebo samotný proces merania. V niektorých prípadoch sa môže tiež stať, že batérie, ktoré boli dodané spolu s výrobkom, môžu mať vplyvom skladovania a prepravy zníženú kapacitu, preto je vhodné pri prípadných problémoch vyskúšať batérie nové.
- b) dotykové plochy váhy, vrátane ručných snímačov, udržujte vždy čisté. Minimalizujete tak riziko chybných meraní. Na váhu vstupujte naboso a pre zaistenie lepšej vodivosti si chodidlá a dlane navlhčite.
- Vyskúšajte založenie nového účtu, tým vylúčite problém s chybnou aktiváciou účtu;
- V priebehu párovania a používania udržujte vaše smart zariadenie v blízkosti váhy (najlepšie do vzdialenosti cca 2 m).

![](_page_12_Picture_17.jpeg)

![](_page_12_Picture_18.jpeg)

![](_page_13_Picture_15.jpeg)

<span id="page-13-0"></span>![](_page_13_Figure_0.jpeg)

![](_page_13_Figure_1.jpeg)

**4**

![](_page_13_Picture_2.jpeg)

• Po úspešnom dokončení meraní zobrazí informačná lišta informáciu, že meranie bolo dokončené.

• Zároveň sa zobrazia výsledky v grafike torza tela a v spodnej časti aplikácie.

• U jednotlivých zmeraných parametrov v spodnej časti môžete rozkliknutím zobraziť informatívny textový komentár.

![](_page_13_Picture_319.jpeg)

# **POZNÁMKY**

**• Majte prosím na pamäti, že namerané hodnoty sú iba približné a môžu byť nepresné v porovnaní s výsledkami skutočných medicínskych analýz. Nakoľko je meranie ľudského tela veľmi zložité a nákladné, používajú rôzni výrobcovia, rôzne orientačné metódy meraní. Často sa tak od seba odlišujú aj výsledky týchto profesionálnych zariadení. Z tohto dôvodu je odporúčané používať jedno zariadenie a na ňom pozorovať vývoj trendu** 

• Ak zlyhalo pripojenie váhy, uistite sa, že máte na telefóne aktívny Bluetooth, potom kliknite pre opätovné pripojenie na text v informačnej

- **jednotlivých parametrov.**
- lište. Prípadne si prečítajte inštrukcie v kapitole 3.
- 

• V prípade, že meranie či analýza zlyhala, skúste celý proces váženia/ merania zopakovať. Prípadne si prečítajte inštrukcie v kapitole 3.

![](_page_14_Picture_19.jpeg)

# <span id="page-14-0"></span>**7. ZDIEĽANIE VLASTNÝCH VÝSLEDKOV**

Toto zobrazenie záznamu konkrétneho merania získate v sekcii "Záznam" - teda v histórii meraní, ako je znázornené v kap. 6.3

Základná podoba reportu konkrétneho merania, ktoré je možné buď priamo stiahnuť do úložiska zariadenia, alebo zdieľať pomocou pripojených sociálnych sietí (Facebook, WeChat) prostredníctvom príslušných tlačidiel v spodnej lište.

![](_page_14_Figure_14.jpeg)

Vždy si však môžete vytvoriť tzv. "screenshot", teda záznam obrazovky akejkoľvek časti aplikácie, s ktorým potom pracujete ako s akýmkoľvek iným obrázkom.

![](_page_14_Picture_3.jpeg)

Aplikácia AiLink umožňuje niekoľko možností, ako zdieľať svoje výsledky. V princípe umožňuje zdieľať vždy iba jednotlivé merania. K jednotlivým obrazovkám zdieľania sa dopracujete podľa schémy na tejto stránke.

> Aplikácia vygeneruje podrobnejší report, ktorý sa vzťahuje k vybranému meraniu. Report je možné stiahnuť do úložiska (kliknutím na ikonu šípky v spodnej časti obrazovky) zariadenia vo formáte obrázka a potom s ním ďalej pracovať. *(Nie je možné ho však priamo z aplikácie zdieľať na sociálnych sieťach)*.

V základnej obrazovke nájdete výsledky posledného merania bez nutnosti prechádzania histórie. Je možné tak skontrolovať výsledky ihneď po zmeraní.

![](_page_14_Figure_6.jpeg)

![](_page_14_Figure_7.jpeg)

 $\dddot{\cdot}$ 

![](_page_14_Picture_9.jpeg)

![](_page_14_Picture_205.jpeg)

![](_page_14_Figure_11.jpeg)

 $\bigcirc$ 

# **Zdieľanie konkrétneho merania**

# **Záznam konkrétneho merania**

# **Záznam posledného merania**

# **Podrobnejšia správa o meraní**

![](_page_15_Picture_43.jpeg)

# **8. KAMARÁT - ZDIEĽANIE MERANÍ**

<span id="page-15-0"></span>![](_page_15_Picture_600.jpeg)

Kamarát Naskenujte Vyhľadajte<br>ID / účet U15595 imp Môj QR kód Správy<br>priateľov  $64.5$ 

![](_page_15_Picture_601.jpeg)

- Popri možnosti zdieľať vlastné výsledky umožňuje aplikácia tiež vzájomné prepojenie užívateľských účtov AiLink.
- Týmto spôsobom môžete nazrieť do výsledkov osoby, s ktorou ste spojení a naopak – táto osoba uvidí vaše výsledky.
- **• Príklad**: na ilustrácii vľavo vidíte, že aktuálny profil zdieľa svoje výsledky s užívateľom "imp". Užívateľ IMP obsahuje viac profilov, rozhodol sa však zdieľať iba svoj hlavný profil a profil užívateľa "maria".
- Pre pridanie nového priateľa je nutné, aby jeden z účtov vstúpil do časti "**Kamarát**" a klikol na "...". Následne máte k dispozícii 2 možnosti:

1) Pomocou možnosti "**Naskenujte to**" je možné z vášho telefónu naskenovať QR kód, ktorý dostanete od druhého účtu, s ktorým chcete dáta zdieľať. QR kód získate tak, že na telefóne druhého účtu kliknete na možnosť "Môj QR kód", tento QR kód naskenujte a potvrďte zdieľanie profilov.

**2**

• Ak chcete zmeniť nejaké parametre u zdieľaného účtu (napr. meno účtu, zmazanie zdieľaní, zmena zdieľaných podprofilov), kliknite v sekcii "**Kamarát**" na daný profil a následne na ikonu nastavení - 전

- 2) Pomocou možnosti "**Vyhľadajte ID / účet**" zadajte e-mail účtu druhého účtu a potvrďte.
- Hneď ako pošlete druhej strane žiadosť, zobrazí sa jej v aplikácii upozornenie v sekcii "**Kamarát**", u ikony sa zobrazí jedna zo zobrazených červených značiek (2,780 ). Potom zvoľte "...", prejdite na "Správy **priateľov**" a potvrďte prijatie žiadosti.

### **Poznámka**

Po kliknutí na ikonu profilu ((b) Tom prejdite do nastavenia profilu.

Účet, ktorý žiadosť odosiela, ako aj účet, ktorý žiadosť prijíma, si pri odoslaní/prijatí žiadosti môže zvoliť, aké svoje podprofily bude zdieľať druhej strane.

**3**

# **9A. NASTAVENIA - OBECNÁ časť**

Aplikácia Vám umožňuje 2 základné možnosti nastavení. Nastavenie v rámci obecnej časti aplikácie, (ktorá je spoločná pre správu všetkých výrobkov, ktoré sa v aplikácii používajú) a nastavení v rámci aplikačnej časti určenej pre váhu ETA. Niektoré nastavenia sa v oboch prípadoch prekrývajú, niektoré sú špecifické.

### **• V obecnej časti je možné nastaviť:**

- Po kliknutí na ikonu profilu (**Comparisedent** prejdite do nastavenia profilu.
- Je možné tu meniť prezývku, údaje o narodení, pohlaví, výške a požadovanom cieli hmotnosti.
- Zároveň tu je možné spárovať aplikáciu s aplikáciami tretích strán, ktoré budú prijímať vybrané parametre zmerané váhou ETA. Jedná sa o aplikáciu FitBit a Google Fit (príp. Apple Health pre užívateľov Apple zariadení).
- a) **Úprava hlavného profilu** (viď nižšie 9A-2)
- b) **Správa profilov** (viď nižšie 9A-3)

c) **Správa domácnosti** - Správa domácností, miestností a s nimi spojenými produktami. Pre účely používania iba váhy ETA je táto funkcia zbytočná.

d) **Spätná väzba** - Je možné napísať vývojárom aplikácie. **Toto pole skôr nepoužívajte.**

Odporúčame použiť formulár priamo v aplikačnej časti, viď. 9B-1)!

![](_page_15_Picture_16.jpeg)

e) **Nastavenie** - Možnosť prepnutia jazyka aplikácie a zobrazenia pripojených zariadení.

f) **O nás** - Zobrazí verziu aplikácie a možnosť nahliadnuť do zmluvných podmienok aplikácie.

• Je možné tu zistiť ID účtu, zmeniť heslo, alebo deaktivovať účet.

• Možnosti aplikácií tretích strán (WeChat, Facebook) v tejto časti aplikácie slúžia iba pre informácie, tu ste prihlásení k účtu pomocou týchto služieb.

• Sekcia "**Rodina**" umožňuje jednoduchú správu profilov. V ponuke vidíte ako hlavný profil, tak všetky vytvorené podprofily.

• Po rozkliknutí daného profilu môžete meniť základné informácie (foto, prezývku, narodeniny, pohlavie), prípadne môžete profil vymazať.

• Pre vytvorenie nového podprofilu kliknite na "**Pridať člena rodiny**".

# O zariadení Farba motívu Notifikácia Spätná väzba **1**  $\bigcirc$  $\widehat{111}$  $\bigoplus$ Prezývka Jarodenin Pohlavie **2** ýška

Ciele

· FitBit

Apple Health

# **9B. NASTAVENIA - APLIKAČNÁ časť**

**• V aplikačnej časti je možné nastaviť:**

a)**Úprava profilov** (viď. nižšie 9B-2)

b)**O zariadení** (váhy) - Možnosť premenovania a odstránenia zariadení, zmeny jednotiek meraní a info o firmware.

c) **Farba motívu** - Nastavenie farebného motívu aplikácie.

d)**Notifikácia** - Funkcia tzv. budíka. Je možné nastaviť 3 rôzne časy pripomenutia váženia.

e)**Spätná väzba** – Je možné napísať vývojárom aplikácie, pripomienky, otázky a pod. **Využívajte túto možnosť** (radšej ako pole v obecnej časti nastavení).

![](_page_16_Picture_6.jpeg)

# **BASIC STRUCTURE OF APP´S MAIN MENU**

Here you will be informed about various operational events associated with the operation of the application

<span id="page-16-0"></span>![](_page_16_Figure_1.jpeg)

![](_page_16_Figure_4.jpeg)

 $\bullet$ 

![](_page_17_Picture_6.jpeg)

Settings allows you to administrate the device. It is possible to set the profile, color adjustment, notification or send a feedback to a developer of the app.

In this section are the results of individual parameters (after clicking with a text comment

Allows you to share the current measurement result using supported social networks (WeChat, Facebook), or by saving the record to the device storage

<span id="page-17-0"></span>![](_page_17_Figure_1.jpeg)

![](_page_18_Picture_26.jpeg)

# <span id="page-18-0"></span>**USER MANUAL FOR THE AILINK APP**

Dear customer,

Thank you for your trust in ETA product. This manual is intended for all owners of the ETA8781 scale who want to reach its full potential with the AILINK application.

In case of questions about the function of the application, or in case of any problems, first go to the above-mentioned website and even if the information provided there does not help you to solve your request, you can contact us at the information e-mail: **info@etasince1943.com**

Further information, advice and tips can be found also on our webites:

# **www.etasince1943.com/care**

he screen also allows you to switch to egister a new account, reset your password if it is lost, or log in using third-party applications.

We are constantly updating this website to gather the latest information about the product.

you do not have an account, proceed "Register" (or sign in with a third-party application, if applicable)

# **1. APPLICATION INSTALLATION**

nter your account name to log in (email) and assword, then click on "<mark>Log in</mark>". In the case  $\mathbf f$  the Android OS, you must check the terms  $\alpha$  use box in the lower left corner before logging in.

nter a valid e-mail address and choose secure password.

han press "**Send**"; the system will send ou a verification code to the e-mail you ntered, which you will then enter in the field **/erification**". (in case that the code is not elivered after the specified time limit, do not equest a new one and wait a few minutes, the code may arrive with a delay.)

You can find this application in the database of Apple Store or Google Play, or can also use this QR code for quickening:

![](_page_18_Picture_9.jpeg)

Download and install the application to your mobile phone (tablet).

![](_page_18_Picture_404.jpeg)

# **2. ACCOUNT REGISTRATION AND LOGIN**

nce you have downloaded the application, Irn it on. The basic login screen appears.

![](_page_18_Picture_405.jpeg)

• Confirm the process by pressing "**Register**".

you've lost your password, you can renew by means of the e-mail address used for reating the account.

nter this e-mail and as soon as you receive verifying code, write it to the respective field.

**• Remark: It could take a certain time until the verifying code comes up. Please be patient. At the same time, check that the code is not blocked by the spam basket/ filter of your e-mail client. Ideally, use common email addresses / clients (eg. Gmail, Yahoo, etc.)**

![](_page_18_Picture_25.jpeg)

![](_page_19_Picture_19.jpeg)

<span id="page-19-0"></span>![](_page_19_Figure_0.jpeg)

AiLink ETA8781 AiLink ETA8781

# **4. BASIC ADVICE AND TIPS FOR USE**

Using the ETA scale with AiLink is intuitive and we did not notice any significant problems or difficulties during our testing you might encounter while using it. Nevertheless, smart products generally have an increased risk associated with incompatibility of mobile devices or problems with wireless connectivity. Therefore, we prepared a set of basic advice and recommendations on how to solve problems characteristic of the smart products segment.

- **1. Smart device** (mobile phone, eventualy tablet):
- a) always use the current version of the application downloaded from official sources
- b) make sure your devices have supported versions of Android and iOS.
- c) have the Bluetooth function active
- d) have an active internet connection for proper communication of the application with the cloud server
- e) allow the application the required permissions, which in some cases depend on the type of operating phone. In case of problems, make sure that you do not have any parent system settings within your phone, for example, that prevent applications from using certain permissions - in which case you must grant the application an exception.
- f) the communication between the balance and the phone may be disturbed by some programs (eg VPN, firewall, etc.) that you use in the phone. In case of problems with pairing or normal operation, turn off these programs.
- g) In case of problems, try pairing with another phone to avoid the problem in that phone.

### 2. **Scale**

- a) Always make sure you use sufficiently charged batteries. Weak batteries can negatively affect the function of the Bluetooth connection or the measurement process itself. In some cases, the batteries that came with the product may also have reduced capacity due to storage and shipping, so it is a good idea to try new batteries if you have any problems.
- b) Always keep the contact surfaces of the balance, including hand sensors, clean. This minimizes the risk of erroneous measurements. Step on the scale barefoot and moisten your feet and palms to ensure better conductivity.
- Try creating a new account to avoid the problem of incorrect account activation;
- Keep your smart device close to the scale (preferably within a distance of approx. 2 m) during pairing and use.

![](_page_19_Picture_18.jpeg)

![](_page_20_Picture_25.jpeg)

![](_page_20_Figure_0.jpeg)

- The basic measurement screen is displayed.
- Click on the profile icon in the upper left corner to select a profile (if you have more than one).
- Switch on the balance by stepping on it and wait until the balance connects to the application - the information bar displays the message "Connection successful".

<span id="page-20-0"></span>![](_page_20_Figure_1.jpeg)

![](_page_20_Figure_2.jpeg)

![](_page_20_Figure_3.jpeg)

- You can now start the practical weighing and measurement of body parameters.
- Get on the scale, grab the hand sensor and wait for the weighing / measuring.
- The information bar and the graphical environment around the body torsion will inform you about the current measurement status.

![](_page_20_Figure_10.jpeg)

![](_page_20_Picture_11.jpeg)

• Upon successful completion of the measurement, the information bar displays information that the measurement has been completed.

• At the same time, the results are displayed in the body torsion graphics and at the bottom of the application.

• For individual measured parameters at the bottom, you can click to display an informative text comment.

![](_page_20_Picture_378.jpeg)

## **NOTES**

**• Please note that the measured values are only approximate and may be inaccurate compared to the results of actual medical analyzes. Because measuring the human body is very complex and expensive, different manufacturers use different indicative measurement methods. The results of these professional devices often differ from each other. For this reason, it is recommended to use one device and observe the development of the trend of** 

• If the balance connection has failed, make sure you have Bluetooth activated on your phone, then click on the text in the information bar to reconnect. Alternatively, read the instructions in Chapter 3.

- **individual parameters on it.**
- 
- Chapter 3.

• If the measurement or analysis failed, try the whole weighing / measuring process again. Alternatively, read the instructions in

![](_page_21_Picture_18.jpeg)

# <span id="page-21-0"></span>**7. RESULT SHARING**

You can get this display of the record of a specific measurement in the "**Recording**" - n the measurement history as shown in chapter. 6.3

The basic form of the report of a specific measurement, which can either be downloaded directly to the device storage or shared via connected social networks (Facebook, WeChat) via the appropriate buttons in the bottom bar.

![](_page_21_Figure_13.jpeg)

AiLink provides several ways to share your results. In principle, it only allows individual measurements to be shared. You will follow the individual sharing screens according to the diagram on this page.

However, you can always create a screenshot, ie a screenshot of any part of the application, with which you then work like with any other image.

![](_page_21_Picture_3.jpeg)

The application generates a more detailed report that relates to the selected measurement. The report can be downloaded to the storage (by clicking on the arrow icon at the bottom of the screen) of the device in image format and then further worked with. (However, it cannot be shared directly from social applications on social networks.)

In the basic screen you will find the results of the last measurement without having to go through the history. This allows you to check the results immediately after the measurement.

![](_page_21_Picture_216.jpeg)

# **Sharing of a specific measurement**

![](_page_21_Picture_7.jpeg)

 $\bigcirc$ 

![](_page_21_Picture_9.jpeg)

![](_page_21_Picture_10.jpeg)

# **Detailed measurement report**

![](_page_22_Picture_43.jpeg)

# **8. FRIEND – RESULT SHARING**

<span id="page-22-0"></span>![](_page_22_Picture_599.jpeg)

![](_page_22_Picture_600.jpeg)

Friends settings 15595 User ID Data accessible to users Delete friend

- In addition to the ability to share your own results, the application also allows you to link AiLink user accounts to each other.
- This way you can view the results of the person you are connected to and vice versa - that person will see your results.
- Example: in the illustration on the left you can see that the current profile shares its results with the user "imp". IMP has multiple profiles, but has chosen to share only his primary profile and profile of "**Maria**".
- To add a new friend, one of the accounts must enter the "**Buddy**" and press "...".Then you have 2 options:

1) You can use the "**Scan it**" option Scan the QR code you receive from the other account you want to share data with from your phone. You can get the QR code by clicking on "My **QR code**", on the phone of the other account, scan this QR code and confirm the sharing of profiles.

2) Use the "**Search ID / Account**" option to enter the e-mail address of the other account and confirm.

• As soon as you send a request to the other party, a notification will appear in the application in the "Friend", section, one of the displayed red markers (ᢄ7/응º). will appear next to the icon. Then select "...", go to "Friends' News" and confirm your request.

**2**

• If you want to change some parameters of the shared account (eg account name, delete share, change shared sub-profiles), click on the profile in the "**Buddy**" section and then on the settings icon " $\{\epsilon\}$ ".

### **Note**

Click on the profile icon  $(\bigoplus)$  Tom to go to the profile settings.

The account that sends the request and the account that receives the request can choose which sub-profiles to share with the other party when sending / receiving the request.

**3**

The options of third-party applications (WeChat, Facebook) in this part of the application are only used to inform you whether you are logged in to your account using these services.

Section "**Family**" allows easy profile management. In the menu you can see both the main profile and all created sub-profiles.

After clicking on the profile, you can change the basic information (photo, nickname, birthday, gender) or you can delete the profile.

To create a new subprofile, click on **"Add family member**".

# $\begin{pmatrix} 1 \\ 1 \end{pmatrix}$  Tom About the device Theme color Measurement reminde

# **9A. SETTINGS - GENERAL**

The application allows you 2 basic setting options. Settings within the general part of the application (which is common for the management of all products used in the application) and settings within the application part intended for the ETA scale. In both cases, some settings overlap, some are specific.

### **• General section allows you to set:**

- a) **Main profile adjustment** (see below 9A-2)
- b) **Profile management** (see below 9A-3)

- Click the profile icon  $(\bigoplus_{i=1}^{+\infty}$  forms  $\bigcirc$  to go to the profile settings.
- Here you can change the nickname, birth details, gender, height and desired weight target.
- At the same time, it is possible to pair the application with third-party applications that will accept selected parameters measured by the ETA weight. These are the FitBit and Google Fit applications (or Apple Health for users of Apple devices).

c) **Home management** - Management of households, rooms and related products. This function is unnecessary for the purpose of using only the ETA scale.

d) **Feedback** - It is possible to give a feedback to the developers of the app. Please, do not use this option. We recommend to use the form in the app.(See belowe 9B-1)!

e) **Settings** - Ability to switch the application language and display connected devices.

![](_page_22_Picture_16.jpeg)

f) **About us** - Displays the version of the application and the option to view the terms and conditions of the application.

• Here you can find the account ID, change the password, or deactivate the account.

# **9B. SETTINGS - APPLICATION**

**1**

**• It is possible to set in the app section:**

a) **Profile edit** (see below 9B-2)

b) **Device management** (scale) - Possibility to rename and delete devices, change units of measurement and firmware info.

c) **Theme color** - Setting of the application color theme.

d) **Notification** - Alarm function. It is possible to set 3 different times of measuring notification.

e) **Feedback** - It is possible to give a feedback to the app developers. **Please use this option** (rather than feedback in the general section).

![](_page_22_Picture_32.jpeg)

![](_page_23_Picture_5.jpeg)

# **APLIKÁCIÓ KÉPERNYŐJÉNEK ALAP STRUKTÚRÁJA**

![](_page_23_Figure_3.jpeg)

<span id="page-23-0"></span>![](_page_23_Figure_1.jpeg)

![](_page_24_Picture_3.jpeg)

# **APLIKÁCIÓ KÉPERNYŐJÉNEK ALAP STRUKTÚRÁJA**

<span id="page-24-0"></span>![](_page_24_Figure_1.jpeg)

![](_page_25_Picture_27.jpeg)

# <span id="page-25-0"></span>**APLIKÁCIÓ KEZELÉSI ÚTMUTATÓJA**

Tisztelt Vásárló,

Köszönjük, hogy az ETA termékét választotta! Ez a használati utasítás azon ETA8781 mérleg tulajdonosainak való, akik szeretnék a mérleg teljes potenciálját kihasználni, az AILINK aplikáció segítségével.

További információkat, tanácsokat és tippeket weboldalunkon találhat meg:

# **https://eta.hu/care/**

Ezt a weboldalt folyamatosan frissítjük és a legújabb, adott termékről szóló információkat nyilvánossá tesszük.

Kérdések, vagy bármilyen problémák esetén először nézze meg a fent említett weboldalt és ha az ott található információk nem segítik megoldani a problémát, forduljon hozzánk a következő e-mail címen keresztül: **info@etasince1943.com**

# **1. AZ ALKALMAZÁS TELEPÍTÉSE**

Az alkalmazást megtalálja az Apple Store vagy a Google Play alkalmazás adatbázisában, vagy használhatja az alábbi QR-kódot, hogy felgyorsítsa a dolgokat:

![](_page_25_Picture_9.jpeg)

Töltse le és telepítse az alkalmazást a mobiltelefonjára (tabletjére).

Utána válassza ki a "**Küld**" opciót; a rendszer elküldi az adott e-mail címre a kódot, amelyet megad az "**Igazolás**" mezőbe. (Abban az esetben, ha a kód az adott időintervallumban nem jön, ne kérjen újat, hanem várjon néhány percig, mert a kód késéssel érkezhet).

![](_page_25_Picture_404.jpeg)

# **2. FIÓK REGISZTRÁCIÓJA ÉS BEJELENTKEZÉS**

• Miután letöltötte az aplikációt, kapcsolja azt be. A bejelentkezési képernyő jelenik meg.

• A képernyőn lehet az új fiókot is regisztrálni, elfelejtett jelszó esetén újat kérni, vagy harmadik féltől származó alkalmazások segítségével bejelentkezni.

• Ha nincs létrehozva a fiókja, válassza ki a "**Regisztráció**" opciót (esetleg jelentkezzen be harmadik féltől származó aplikációval)

• Bejelentkezéshez adja meg a fiók nevét (e-mail címét) és jelszavát és válassza ki a "**Belépés**" opciót. OS Android esetén szükséges a használati feltételekkel egyetérteni.

![](_page_25_Picture_13.jpeg)

• Adjon meg egy érvényes e-mail címet és válassza ki a jelszót.

• A folyamatot erősítse meg a "**Regisztráció**" opció kiválasztásával.

• Abban az esetben, ha elveszíti a jelszavát, a fiók létrehozásához használt e-mail címmel visszaállíthatja azt.

• Írja be az e-mail címét, és amikor megkapja rá az ellenőrző kódot, írja be azt a megadott mezőbe.

**Megj. Az ellenőrző kód megérkezése eltarthat egy ideig. Kérjük, legyen türelemmel. Ugyanakkor ellenőrizze, hogy a kód nem blokkolja-e a levelezőprogramja spam szemétgyűjtőjét/szűrőjét. Ideális esetben alap e-mail címeket használjon (pl. gmail, seznam, stb.).** 

![](_page_25_Picture_26.jpeg)

![](_page_26_Picture_18.jpeg)

<span id="page-26-0"></span>![](_page_26_Figure_0.jpeg)

# **4. ALAP HASZNÁLATI TANÁCSOK ÉS TIPPEK**

Az AiLink aplikációval való ETA mérleg használata intuitív, tesztelés közben semmilyen problémát nem észleltünk, amelyekkel használat közben találkozhat. Ennek ellenére előfordulhat, hogy a mobil eszköz nem lesz kompatibilis, vagy a vezeték nélküli csatlakozás nem fog problémamentesen működni. Emiatt alap tanácsok és javaslatok listáját hoztunk létre, amelyek segíthetnek az adott, smart eszközökre jellemző problémákat megoldani.

### **1. Smart eszköz** (mobil, tablet):

- a) Mindig aktuális, hivatalos forrásokból származó verziót használjon.
- b) Győződjön meg arról, hogy az Ön eszközei támogatott Android és iOS verziót használnak.
- c) A Bluetooth funkció legyen bekapcsolva.
- d) Az internet kapcsolat legyen aktív, az aplikáció és a felhős szerver közötti megfelelő kommunikációhoz.
- e) Engedélyezze az aplikációnak a szükséges jogokat, amelyek sokszor az operációs rendszertől függőek. Problémák esetén ellenőrizze, hogy a telefonjában nem létezik olyan beállítás, amely akadályozza az aplikációnak a szükséges engedélyeket használni – ebben az esetben szükséges az aplikációnak kivételt adni.
- f) A mérleg és telefon kommunikációját egyéb programok zavarhatják (mint VPN, firewall stb.), amelyeket a telefonban használ. Párosítási, vagy használati problémák esetén ezeket a programokat kapcsolja ki.
- g) Problémák esetén próbáljon más telefonnal való párosítást, így lehet az adott telefon problémáját kizárni.

### 2. **Súly egység**

- a) Mindig ellenőrizze, hogy az elemek megfelelően vannak feltöltve. A gyenge elemek negatívan befolyásolhatják a Bluetooth csatlakozást, vagy a mérési folyamatot. Néhány esetben megtörténhet, hogy az elemeket, amelyek a csomagolásban voltak, a hosszú tárolás miatt lemerültek, ezért problémák esetén javasolt az új elemeket kipróbálni.
- b) A mérleg érintő felületeit, a kézi szenzorokat beleértve, mindig tartsa tisztán. Így lehet a hibás mérések rizikóját minimalizálni. A mérlegre mezítláb lépjen rá és a jobb átvitel érdekében nedvesítse meg a talpait és tenyereit.
- **• Próbáljon új fiókot létrehozni, így az adott fiók hibás aktivációval kapcsolatos problémáit kizárhatja;**
- **• Párosítás és használat közben tartsa a smart eszközét a mérleg közelében (optimális esetben max. 2 m távolságban).**

![](_page_26_Picture_17.jpeg)

![](_page_27_Picture_16.jpeg)

<span id="page-27-0"></span>![](_page_27_Figure_0.jpeg)

![](_page_27_Figure_1.jpeg)

![](_page_27_Picture_2.jpeg)

• Sikeres mérés után az információs listán az erről szóló információ jelenik meg.

• A test mellett és aplikáció alsó részén jelennek meg az eredmények.

• Egyes mért paramétereknél lehet ráklikkeléssel szöveges információkat is megjeleníteni.

**6. EREDMÉNYEK MEGJELENÉSE**

![](_page_27_Picture_313.jpeg)

# **MEGJEGYZÉSEK**

**• Kérjük vegye figyelembe, hogy a mért értékek csak körülbelüliek és a tényleges orvosi analízisekkel szemben azok pontatlanok lehetnek. Mivel az emberi test mérése nagyon bonyolult és költséges, különböző gyártók különféle indikatív mérési módszereket használnak. Néha a professzionális eszközökből származó eredmények is különböznek. Emiatt csak egy eszköz használatát javasoljuk és azon figyelni az egyes paraméterek alakulását.** 

• Ha a mérleg csatlakozása sikertelen, ellenőrizze a Bluetooth funkció működését, utána próbálja újra csatlakoztatni a mérleget az információs listán keresztül. Ha szükséges, olvassa el a 3. fejezetben

- 
- lévő információkat.
- információkat

• Abban az esetben, ha a mérés sikertelen, próbálja a mérést megismételni. Ha szükséges, olvassa el a 3. fejezetben lévő

![](_page_28_Picture_17.jpeg)

# <span id="page-28-0"></span>**7. SAJÁT EREDMÉNYEK MEGOSZTÁSA**

Ezt az "Rekord" szekcióban találhatja meg – azaz a mérési előzményekben, lássa 6.3 fejezetet.

Konkrét mérés eredményének az alap kinézete, amelyet az eszköz memóriájába menthet, vagy a csatlakoztatott szociális hálózatokon (Facebook, WeChat) megoszthat, az alsó listán lévő gombok segítségével.

![](_page_28_Figure_12.jpeg)

Mindig lehet ú.n. "screenshot"-ot készíteni, azaz kifényképezni az aktuális képernyőt, amellyel utána ugyanúgy dolgozhat, mint bármilyen más képpel.

![](_page_28_Picture_3.jpeg)

Az AiLink aplikáció lehetővé teszi az eredmények megosztását több lehetőségen keresztül. Mindig csak egyes mérések megosztása lehetséges. Megosztási lehetőségeket ezen az oldalon lévő ábra segítségével találhat meg.

> Az aplikáció képes részletesebb eredményt generálni, amely a kiválasztott méréshez tartozik. A eredményt lehet az eszköz memóriájába menteni (az alsó részen lévő ikon kiválasztásával) kép formájában és utána tovább dolgozni vele. *(Szociális hálózatokon való közvetlen megosztás nem lehetséges)*

Az alap képernyőn lehet az utolsó mérés eredményeit megtalálni, az előzmények böngészése nélkül. Így az eredményeket azonnal leellenőrizheti.

![](_page_28_Picture_6.jpeg)

# **Konkrét mérés megosztása**

![](_page_28_Picture_7.jpeg)

 $\bigcirc$ 

# 89.7 Túlsúly Normális lormális Normális lacsor

 $(\vee)$ 

# **Részletesebb mérési jelentés**

![](_page_29_Picture_43.jpeg)

# **8. BARÁT – MÉRÉSEK MEGOSZTÁSA**

<span id="page-29-0"></span>![](_page_29_Picture_1.jpeg)

![](_page_29_Picture_575.jpeg)

- Megosztási lehetőség mellett az aplikáció lehetővé teszi AiLink felhasználói fiókok csatlakozását.
- Ezzel a lehetőséggel lehet a csatlakozott személy eredményeit látni. Ez fordítva is működik – a csatlakozott személy az Ön eredményeit is látja.
- **• Példa**: bal oldalon lévő ábrán látható, hogy az aktuális felhasználó "imp" nevű felhasználóval osztja meg az eredményeit. IMP felhasználó több profillal rendelkezik, de csak a fő profilját - "maria" – osztja meg.
- Új barát hozzáadásához szükséges, hogy az egyik felhasználó lépjen be a "Haver" opcióba és válasszon "**...**" lehetőséget. Utána 2 opció használható:

1) "**Beolvasni**" opcióval lehet a telefonjából QR kódot szkennelni, amelyet a másik felhasználótól kap. QR kódot lehet úgy létrehozni, hogy a másik telefonján az "**QR-kódom**" opciót választja ki, ezt a QR kódot leszkenneli és a profilok megosztását megerősíti.

2) "**Keresés azonosítója**" opcióval adja meg a másik fiók e-mail címét és erősítse meg.

**2**

• Miután elküldte a kérést a másik félnek, a másik félnél a "**Haver**" szekcióban a következő jelek jelennek meg ( $\mathbb{R}^{\bullet}$ / $\mathbb{R}^{\bullet}$ ). Válassza ki "..."opciót, klikkeljen a "**Barátok hírek**" opcióra és erősítse meg a kérés elfogadását.

• Profil kiválasztásával ( $\mathbf{U}$  limielleens eszk) lépjen be a profil beállításába.

### **Megjegyzés**

 $\bullet\,$  Harmadik fél aplikációi (WeChat, Facebook) $\vert\,$ rész, tájékoztatás jellegű, láthatja melyik fiókok vannak csatlakoztatva

A fiók, ahonnan a kérés érkezik és a fiók, amely a kérést fogadja választhat, melyik alprofilokat szeretné a másik féllel megosztani.

• A "Család" szekció a profilok egyszerű kezelését teszi lehetővé. Fő profil és összes alprofil látható.

![](_page_29_Picture_3.jpeg)

• Új alprofil létrehozásához válassza ki a "**Családtag hozzáadása**" opciót.

![](_page_29_Picture_576.jpeg)

• Ha megszeretné bármilyen fiók paramétereit változtatni (pl. Felhasználói név, törlés, megosztás, alprofilok módosítása) válassza ki a "Haver" szekcióban az adott profilt és utána " $\{\diamond\}$ " ikont.

b) **Eszköz kezelése** (mérleg) - Eszköz ezése, törlése, egységek beállítása, are infó.

c) **Motívum színe** - Aplikáció színes ása.

d) **Értesítések** - 3 emlékeztetési idő állítható nlékeztetés mérésre).

# **9A. BEÁLLÍTÁS - ÁLTALÁNOS rész**

e) **Visszajelzés** - lehet a fejlesztőknek üzenni. **Ib ezt az opciót használja** (ne az nos beállításban lévő lehetőséget).

Az aplikáció lehetővé tesz 2 alap beállítási opciót. Általános beállítást (minden eszköz kezeléséhez, amelyeket az aplikáció használ) és ETA mérleghez tartozó beállítást. Néhány beállítás közös, néhány pedig egyéni.

### **• Általános beállítás:**

- **Profil kiválasztásával (Operances) lépjen** be a profil beállításába.
- Név változtatása, születési idő, magasság, nem és kívánt cél beállítása.
- Harmadik féltől származó aplikációval való párosítás, amely fogadja az ETA mérlegből származó kiválasztott paramétereket. Pl. FitBit és Google Fit (esetleg Apple Health Apple eszköz felhasználók esetén).
- a) **Fő profil kezelése** (nézze: 9A-2)
- b) **Profilok kezelése** (nézze: 9A-3)

c) **Háztartás kezelése** - Háztartások, szobák és hozzá tartozó termékek kezelése. Csak ETA mérleg használata esetén a funkció fölösleges.

d) **Visszajelzés** - lehet a fejlesztőknek üzenni. **Ezt a mezőt inkább ne használja**. Javasoljuk inkább az aplikációs részben lévő űrlapot használni (lássa 9B-1)!

![](_page_29_Picture_16.jpeg)

e) **Beállítás** - Aplikáció nyelvének a kiválasztása, csatlakozott eszközök megjelenítése.

f) **Rólunk** - Aplikáció verziójának és felhasználói feltételek megjelenítése.

• Fiók ID látható, jelszó módosítása, vagy profil törlése lehetséges.

• Adott profil kiválasztása után lehet az alap információkat módosítani (kép, név, születési nap, nem), esetleg a profilt törölni.

# **9B. BEÁLLÍTÁS – APLIKÁCIÓ rész**

**1**

**• Aplikáció beállítása**:

**bfilok kezelése** (nézze: 9B-2)

**2**

# $\left(\mathbf{r}\right)$ lagasság Célok · FitBit Apple Health

![](_page_30_Picture_6.jpeg)

# **PODSTAWOWA STRUKTURA GŁÓWNEGO EKRANU APLIKACJI**

Tu są podane informacje i różnych wydarzeniach eksploatacyjnych związanych z działaniem aplikacji

<span id="page-30-0"></span>![](_page_30_Figure_1.jpeg)

### **Dodanie nowego urządzenia**

![](_page_30_Figure_5.jpeg)

![](_page_31_Picture_5.jpeg)

# **PODSTAWOWA STRUKTURA EKRANU GŁÓWNEGO WAGI**

Umożliwia współużytkowanie aktualnego wyniku mierzenia z pomocą obsługiwanych sieci społecznościowych (WeChat, Facebook), lub zapisanie w magazynie danych urządzenia

Umożliwia wytworzenie szczegółowego raportu aktualnego mierzenia wybranego profilu

<span id="page-31-0"></span>![](_page_31_Figure_1.jpeg)

![](_page_32_Picture_26.jpeg)

# <span id="page-32-0"></span>**PODRĘCZNIK UŻYTKOWNIKA APLIKACJI AILINK**

Szanowny Kliencie,

Dziękujemy za zaufanie do produktów marki ETA. Niniejszy podręcznik jest przeznaczony dla wszystkich właścicieli wagi ETA8781, którzy chcą w pełni wykorzystać jej potencjał z pomocą aplikacji AILINK.

Bliższe informacje i rady dotyczące Twojej wagi znajdziesz też na naszych stronach internetowych:

# **www.eta-polska.pl/care**

Te strony internetowe nieustannie aktualizujemy i gromadzimy tu najnowsze informacje o danym wyrobie.

W razie pytań dotyczących działania aplikacji, lub w razie jakichkolwiek problemów należy najpierw przejść na podane powyżej strony internetowe, a jeżeli tam podane informacje nie pomogą w rozwiązaniu problemu, możesz skontaktować się z nami pod adresem e-mail: info@etasince1943.com

## **1. INSTALACJA APLIKACJI**

Aplikację znajdziesz w bazie danych aplikacji Apple Store lub Google Play, lub możesz dla przyspieszenia użyć następującego kodu QR:

![](_page_32_Picture_9.jpeg)

/pisz prawidłowy adres e-mail i wybierz bezpieczne hasło.

• Następnie kliknij w "**Wysłać**"; system odeśle a zadany e-mail kod weryfikacyjny, który astępnie wpisz do pola "**Weryfikacja**". w przypadku, kiedy kod po podanym limicie zasu nie dotrze, nie żądaj nowego i zaczekaj ilka minut, kod może przyjść z opóźnieniem.

Pobierz aplikację i zainstaluj w swoim telefonie komórkowym (tablecie).

![](_page_32_Picture_431.jpeg)

# **2. REJESTRACJA KONTA I ZALOGOWANIE**

ak tylko pobierzesz aplikację, włącz ją. Pojawi się ekran główny umożliwiający alogowanie.

kran umożliwia też przełączenie na ejestrację nowego konta, wznowienie hasła razie jego straty, lub zalogowanie z pomocą plikacji trzecich stron.

eżeli nie masz wytworzonego konta, kontynuuj na "**Zarejestrować**" (ewentualnie aloguj się z aplikacji trzeciej strony)

 $^{\prime}$  celu zalogowania wpisz nazwę swojego onta (e-mail) i hasło, następnie kliknij w **Zaloguj sie**". W przypadku OS Android musisz przed zalogowaniem potwierdzić liknięciem w pole akceptacji warunków orzystania w lewym dolnym rogu.

![](_page_32_Picture_432.jpeg)

• Potwierdź proces klikając w "**Zarejestrować**".

przypadku straty hasła można je wznowić a pośrednictwem adresu e-mail użytego do ałożenia konta.

adaj dany e-mail i po otrzymaniu kodu weryfikacyjnego wpisz go do odpowiedniego pla.

**Uwaga: Zasłanie kodu weryfikacyjnego może chwilę trwać. Bądź cierpliwy. Jednocześnie kontroluj, czy kodu nie blokuje kosz/filtr spamowy twojego klienta pocztowego. W idealnym przypadku używaj zwykłych adresów e-mail/klientów (np. gmail, itp.).**

![](_page_32_Picture_25.jpeg)

![](_page_33_Picture_18.jpeg)

<span id="page-33-0"></span>![](_page_33_Figure_0.jpeg)

# **4. PODSTAWOWE RADY DOTYCZŁCE UŻYWANIA**

Używanie wagi ETA z aplikacją AiLink jest intuicyjne i podczas naszych testów nie zarejestrowaliśmy żadnych wyraźnych problemów, na które mógłbyś podczas używania natrafić. Pomimo to smart wyroby wykazują ogólnie większe ryzyko związane z niekompatybilnością urządzeń mobilnych, lub na przykład problemami z połączeniem bezprzewodowym. Dlatego podajemy zbiór podstawowych rad i zaleceń, jak ewentualnie rozwiązać problemy charakterystyczne dla segmentu wyrobów smart.

### **1. Urządzenie smart** (telefon komórkowy, ew. tablet):

- a) używaj zawsze aktualnej wersji aplikacji pobranej z oficjalnych źródeł
- b) upewnij się, że Twoje urządzenia mają obsługiwane wersje Android i iOS.
- c) miej aktywną funkcję Bluetooth
- d) miej aktywne połączenie internetowe dla prawidłowej komunikacji aplikacji z serwerem cloudowym
- e) w aplikacji udostępnij wymagane uprawnienia, które w niektórych przypadkach zależą od typu telefonu operacyjnego. W razie problemów skontroluj, czy nie masz w ramach np swojego telefonu jakiegoś nadrzędnego nastawienia systemowego, które uniemożliwia aplikacjom korzystanie z niektórych uprawnień - w takim przypadku musisz udzielić aplikacji wyjątku.
- f) komunikację wagi i telefonu mogą zakłócać niektóre programy (np. VPN, firewall, itp.), których używasz w telefonie. W razie problemów z parowaniem lub z normalną pracą wyłącz te programy.
- g) w razie problemów wypróbuj parowanie z innym telefonem, w ten sposób wykluczysz problem w danym telefonie.

### 2. **Jednostki wagi**

- a) zawsze upewnij się, że używasz dostatecznie naładowanych baterii. Słabe baterie mogą negatywnie wpływać na funkcję połączenia za pośrednictwem Bluetooth, lub sam proces mierzenia. W niektórych przypadkach może się zdarzyć, że baterie, które były dostarczone z wyrobem, w wyniku magazynowania i transportu mogą mieć obniżoną pojemność, dlatego jest wskazane w razie problemów wypróbowanie nowych baterii.
- b) powierzchnie dotykowe wagi, łącznie z czujnikami ręcznymi, utrzymuj zawsze czyste. W ten sposób zminimalizujesz ryzyko błędów mierzenia. Na wagę stawaj boso a dla zapewnienia lepszej przewodności nawilż stopy i dłonie.
- Wypróbuj założenie nowego konta, w ten sposób wykluczysz problem z błędną aktywacją konta;
- W trakcie parowania i używania utrzymuj swoje smart urządzenie w pobliżu wagi (najlepiej do odległości ok. 2 m).

![](_page_33_Picture_16.jpeg)

![](_page_33_Picture_17.jpeg)

<span id="page-34-0"></span>![](_page_34_Figure_0.jpeg)

![](_page_34_Figure_1.jpeg)

![](_page_34_Picture_2.jpeg)

• Po pomyślnym dokończeniu mierzenia pasek informacyjny wyświetli informację, że mierzenie jest dokończone.

![](_page_34_Figure_14.jpeg)

• Jednocześnie pojawią się wyniki w grafice korpusu wagi i w dolnej części aplikacji.

• Dla poszczególnych zmierzonych parametrów w dolnej części możesz klikając wyświetlić informacyjny komentarz tekstowy.

### **UWAGI**

**• Pamiętaj, że zmierzone wartości są tylko przybliżone i mogą być niedokładne w porównaniu z wynikami dokładnych analiz medycznych. Ponieważ mierzenie ludzkiego ciała jest bardzo złożone i drogie, różni producenci stosują różne orientacyjne metody mierzenia. Często zatem wzajemnie się różnią wyniki tych profesjonalnych urządzeń. Z tego powodu zaleca się używanie tylko jednego urządzenia i obserwowanie na nim trendu** 

**• Jeżeli podłączenie wagi jest nieudane, upewnij się, że masz w telefonie aktywny Bluetooth, następnie kliknij dla ponownego połączenia w tekst na pasku informacyjnym. Ewentualnie** 

- **poszczególnych parametrów.**
- **przeczytaj instrukcje w rozdziale 3.**
- **instrukcje w rozdziale 3.**

**• W przypadku, kiedy mierzenie lub analiza nie udały się, spróbuj powtórzyć cały proces ważenia/mierzenia. Ewentualnie przeczytaj** 

![](_page_35_Picture_17.jpeg)

# <span id="page-35-0"></span>**7. WSPÓŁUŻYTKOWANIE WŁASNYCH WYNIKÓW**

To wyświetlenie zapisu konkretnego mierzenia uzyskasz w sekcji "Zapis" - to znaczy w historii, jak jest pokazane w rozdz. 6.3

Podstawowa forma raportu konkretnego mierzenia, który można bądź bezpośrednio pobrać do magazynu danych urządzenia, lub współużytkować z pomocą podłączonych sieci społecznościowych (Facebook, WeChat) za pośrednictwem odpowiednich przycisków na dolnym pasku.

![](_page_35_Figure_12.jpeg)

Zawsze jednak może wytworzyć tzw. "screenshot", to znaczy zdjęcie ekranu jakiejkolwiek części aplikacji, z którym następnie pracujesz jak z każdym innym obrazkiem.

![](_page_35_Figure_3.jpeg)

Aplikacja AiLink oferuje kilka możliwości współużytkowania wyników. W zasadzie umożliwia współużytkowanie zawsze tylko pojedynczych pomiarów. Na poszczególne ekrany współużytkowania dostaniesz się według schematu na tej stronie.

> Aplikacja wygeneruje szczegółowy raport, który dotyczy wybranego mierzenia. Raport można pobrać do magazynu danych (klikając w ikonę strzałki w dolnej części ekranu) urządzenia w formacie obrazka a następnie dalej z nim pracować. (Nie można go jednak bezpośrednio z aplikacji zamieszczać w sieciach społecznościowych.

Na ekranie głównym znajdziesz wyniki ostatniego mierzenia bez konieczności przeglądania historii. Tak można skontrolować wyniki od razu po zmierzeniu.

![](_page_35_Picture_6.jpeg)

![](_page_35_Picture_7.jpeg)

 $\bigcirc$ 

![](_page_35_Picture_216.jpeg)

# **Współużytkowanie konkretnego mierzenia**

# **Zapis konkretnego mierzenia Zapis ostatniego mierzenia**

# **Bardziej szczegółowy raport z mierzenia**

![](_page_36_Picture_42.jpeg)

# **8. PRZYJACIEL - WSPÓŁUŻYTKOWANIE MIERZENIA**

<span id="page-36-0"></span>![](_page_36_Picture_591.jpeg)

- Oprócz możliwości współużytkowania własnych wyników aplikacja umożliwia też wzajemne połączenie kont użytkowników AiLink.
- W ten sposób uzyskasz wgląd do wyników osoby, z którą jesteś połączony i na odwrót - ta osoba widzi Twoje wyniki.
- **• Przykład**: na ilustracji po lewej stronie widzisz, że aktualny profil współużytkuje swoje wyniki z użytkownikiem "imp". Użytkownik IMP zawiera kilka profili, ale postanowił współużytkować tylko swój główny profil i profil użytkownika "maria".
- Dla dodania nowego przyjaciela jest konieczne, aby jedno z kont wstąpiło do części "Kumpel" i kliknęło w "...". Następnie masz do dyspozycji 2 możliwości:

1) Z pomocą opcji "**Zeskanuj to**" można z Twojego telefonu zeskanować kod QR, który otrzymasz od drugiego konta, z którym chcesz współużytkować dane. Kod QR uzyskasz tak, że w telefonie drugiego konta klikniesz w opcję "Mój kod QR", ten kod QR zeskanujesz i potwierdzisz współużytkowanie profili.

**2**

Kumpel

• Jeżeli chcesz zmienić jakieś parametry współużytkowanego konta (np. nazwę konta, anulowanie współużytkowania, zmiana współużytkowanych podprofili), kliknij w sekcji "**Kumpel**" w dany profil a następnie w ikonę nastawienia " $\{\diamond\}$ ".

2) Z pomocą opcji "**Wyszukaj ID / konto**" zadaj e-mail drugiego konta i potwierdź.

• Jak tylko odeślesz drugiej stronie żądanie, pojawi się jej w aplikacji informacja w sekcji "Kumpel", przy ikonie pojawi się jeden z wyobrażonych czerwonych znaków (2%). Następnie wybierz "...", przejdź na "Nowości przyjaciół" i potwierdź przyjęcie żądania.

### **Uwaga**

Po kliknięciu w ikonę profilu ( $\sum_{\text{intedigentne} \text{our}}$ przejdziesz do nastawienia profilu.

Konto, które wysyła żądanie, wysyłając/ przyjmując żądanie może wybrać, jakie swoje podprofile udostępni drugiej stronie.

Sekcja "**Rodzina**" umożliwia łatwe zarządzanie profilami. W menu widzisz zarówno główny profil, jak też wszystkie wytworzone podprofile.

# **9A. NASTAWIENIE - CZĘŚĆ OGÓLNA**

Aplikacja oferuje 2 podstawowe możliwości nastawienia. Nastawienie w ramach ogólnej części aplikacji (która jest wspólna dla zarządzania wszystkimi wyrobami, które są w aplikacji używane) i nastawienie w ramach części aplikacyjnej przeznaczonej dla wagi ETA. Niektóre nastawienia w obu przypadkach pokrywają się, niektóre są specyficzne.

### **• W części ogólnej można nastawić:**

a) **Zmiana głównego profilu** (patrz poniżej 9A-2)

- **Po kliknięciu w ikonę profilu (O)** TOM **A** Nemas przejdziesz do nastawienia profilu.
- Tu można zmienić pseudonim, datę urodzenia, płeć, wzrost i wagę docelową.
- Jednocześnie można tu sparować aplikację z aplikacjami trzecich stron, które będą przyjmować wybrane parametry zmierzone przez wagę ETA. Chodzi o aplikację FitBit i Google Fit (ew. Apple Health dla użytkowników urządzeń Apple).

b) **Zarządzanie profilami** (patrz poniżej 9A-3)

c) **Zarządzanie gospodarstwem domowym**  Zarządzanie gospodarstwem domowym, pomieszczeniami i związanymi z nimi produktami. Do celów używania tylko wagi ETA ta funkcja jest zbędna.

d) **Sprzężenie zwrotne** - Można napisać do autorów aplikacji. **Tego pola raczej nie używaj.** Zalecamy skorzystanie z formularza bezpośrednio z części aplikacyjnej patrz 9B-1)!

![](_page_36_Picture_14.jpeg)

![](_page_36_Picture_592.jpeg)

Ustawienia znajomych

usuń przyjaciela

e) **Ustawienia** - Możliwość przełączenia języka aplikacji i wyświetlania podłączonych urządzeń.

f) **O nas** - Wyświetli wersję aplikacji i możliwość wglądu do warunków umownych aplikacji.

• Tu można uzyskać ID konta, zmienić hasło, lub deaktywować konto.

• Możliwości aplikacji trzecich stron (WeChat, Facebook) w tej części aplikacji służą tylko dla informacji, czy jesteś zalogowany do konta z pomocą tych usług.

• Po kliknięciu w dany profil możesz zmieniać podstawowe informacje (fotografia, pseudonim, urodziny, płeć) ewentualnie możesz usunąć profil.

• W celu wytworzenia nowego podprofilu kliknij w "**Dodać członka rodziny**".

# **9B. NASTAWIENIE - CZĘŚĆ APLIKACYJNA**

**• W części aplikacyjnej można nastawić:**

a) **Zmianę profili** (patrz poniżej 9B-2)

b) **Zarządzanie urządzeniami** (wagą) Możliwość zmiany nazwy i usunięcia urządzenia, zmiany jednostek mierzenia i informacja o firmware.

c) **Kolor motywu** - Nastawienie kolorowego motywu aplikacji.

![](_page_36_Picture_41.jpeg)

O urządzeniu

Kolor motywu

Notyfikacja

d) **Notyfikacja** - Funkcja tzw. budzika. Można nastawić 3 różne czasy przypominania o ważeniu.

e) **Sprzężenie zwrotne** - Można napisać do autorów aplikacji uwagi, pytania, itp. **Najlepiej korzystać z tej możliwości** (raczej niż pole w ogólnej części nastawienia).

![](_page_37_Picture_4.jpeg)

# **GRUNDSTRUKTUR DES HAUPTBILDSCHIRMS DER APP**

Hier werden Sie über verschiedene operative Ereignisse im Zusammenhang **neuen Gerät** mit dem Betrieb der App informiert **Mitteilungszentrale**  $\boxed{\times}$ Tom **Allgemeine**  Intelligente Gerate **Kontoeinstellungen Profilverwaltung ြို့** Familie  $\rightarrow$ nd Haushalt-Einstellung **Haushaltsverwaltung**  $\rightarrow$ **Mitteilung 同** Feedback  $\rightarrow$ **an Entwickler Anzeige- und**  รัชร์ die Einstellungen  $\rightarrow$ **Spracheinstellungen** *<u>D</u>* Über uns  $\rightarrow$ **Über Anwendung**  $\odot$  $\approx$  $\beta$  $\bigcirc$ Geräte Daten Kumpel Benutzerkonto

<span id="page-37-0"></span>![](_page_37_Figure_1.jpeg)

![](_page_38_Picture_6.jpeg)

Der Abschnitt mit den Einstellungen für das Gerät. Sie können Profil-, Geräte- und Farbeinstellungen, sowie Benachrichtigungen verwalten oder eine Rückmeldung/ Feedback an den App-Entwickler senden.

In diesem Teil sehen Sie die Ergebnisse der einzelnen Parameter (mit Textkommentar nach dem Anklicken)

Ermöglicht das Teilen des aktuellen Messergebnisses über unterstützte soziale Netzwerke (WeChat, Facebook) oder durch Speichern der Aufzeichnung im Gerätespeicher

<span id="page-38-0"></span>![](_page_38_Figure_1.jpeg)

![](_page_39_Picture_27.jpeg)

# <span id="page-39-0"></span>**AILINK BEDIENUNGSANLEITUNG**

Sehr geehrter Kunde,

Wir danken Ihnen für Ihr Vertrauen in ETA-Produkte. Diese Anleitung richtet sich an alle ETA8781-Besitzer, die das volle Potenzial der AILINK-App nutzen möchten.

Weitere Informationen, Hinweise und Tipps zu Ihrer Waage finden Sie auch auf unserer Website:

## **https://eta-hausgeraete.de/care**

Wir aktualisieren diese Website ständig, um das neueste Produktwissen zu sammeln.

Wir aktualisieren diese Website ständig und sammeln die neuesten Informationen über das Produkt. Bei Fragen zur Funktion der Anwendung oder bei Problemen gehen Sie zunächst auf die oben genannte Website. Sollten auch die dortigen Informationen nicht zur Lösung Ihres Anliegen beitragen, können Sie uns unter der Informations-E-Mail kontaktieren: **info@eta-hausgeraete.de**

### **1. INSTALLATION DER APP**

Sie finden die App im Apple Store oder Google Play, oder Sie können den folgenden QR-Code verwenden, um den Vorgang zu beschleunigen:

![](_page_39_Picture_9.jpeg)

Laden Sie die App herunter und installieren Sie sie auf Ihrem Mobiltelefon (Tablet).

![](_page_39_Picture_422.jpeg)

• Bestätigen Sie den Vorgang mit einem Klick auf "**Registrieren"**.

# **2. KONTOREGISTRIERUNG UND ANMELDUNG**

• Nachdem Sie die Anwendung heruntergeladen haben, schalten Sie diese ein. Der grundlegende Anmeldebildschirm wird angezeigt.

• Auf dem Bildschirm können Sie auch zur Registrierung eines neuen Konto wechseln, Ihr Passwort zurücksetzen wenn Sie es verloren haben oder sich über eine Drittanbieter-App anmelden.

• Wenn Sie noch kein Konto haben, gehen Sie zu "**Registrieren**" (oder mit einer Drittanbieter-App anmelden).

• Geben Sie Ihren Kontonamen ein, um sich anzumelden (E-Mail) mit Passwort und klicken Sie dann auf "**Anmelden**". Im Fall des Android-Betriebssystem müssen Sie das Kontrollkästchen für die Nutzungsbedingungen in der unteren linken Ecke deaktivieren, bevor Sie sich anmelden.

![](_page_39_Picture_13.jpeg)

• Geben Sie eine gültige E-Mail-Adresse ein und wählen Sie ein sicheres Passwort.

• Klicken Sie dann auf "**Senden**"; das System schickt Ihnen einen Verifizierungscode an die von Ihnen angegebene E-Mail-Adresse, den Sie dann in das Feld "**Nachprüfung**" eingeben. (Wenn der Code nicht nach dem angegebenen Zeitlimit eintrifft, fordern Sie keinen neuen an und warten Sie einige Minuten, der Code kann verspätet eintreffen).

• Wenn Sie Ihr Passwort vergessen haben, können Sie es über die E-Mail-Adresse zurücksetzen, mit der Sie Ihr Konto erstellt haben.

• Geben Sie die E-Mail ein, und wenn Sie den Bestätigungscode erhalten, geben Sie ihn in das vorgesehene Feld ein.

**Hinweis: Es kann einige Zeit dauern, bis der Verifizierungscode eintrifft. Bitte haben Sie Geduld. Stellen Sie gleichzeitig sicher, dass der Code nicht den Spamkorb /Filter Ihres E-Mail-Clients blockiert. Verwenden Sie idealerweise eine gängige E-Mail-Adressen/Kunden (z.B. gmail, u.ä.).**

![](_page_39_Picture_26.jpeg)

![](_page_40_Picture_19.jpeg)

<span id="page-40-0"></span>![](_page_40_Picture_0.jpeg)

AiLink ETA8781 AiLink ETA8781

# **4. GRUNDLEGENDE HINWEISE UND TIPPS ZUR VERWENDUNG**

Die Verwendung der ETA-Waage mit AiLink ist intuitiv und wir haben während unserer Test keine signifikanten Probleme oder Schwierigkeiten festgestellt, die bei der Verwendung auftreten könnten. Dennoch bergen hochwertige Produkte im Allgemeinen ein erhöhtes Risiko im Zusammenhang mit der Inkompatibilität von Mobilgeräten oder Problemen mit der drahtlosen Konnektivität. Daher bringen wir eine Reihe grundlegender Ratschläge und Empfehlungen zur Lösung von Problemen mit, die für das Segment der hochwertigen Produkte charakteristisch sind.

- **1. Smart-Gerät** (Handy oder Tablet):
- a) Verwenden Sie immer die neueste Version der App, die von offiziellen Quellen heruntergeladen wurde.
- b) Stellen Sie sicher, dass Ihre Geräte unterstützte Versionen von Android und iOS enthalten.
- c) Lassen Sie die Bluetooth-Funktion aktiv.
- d) Stellen Sie sicher, das Sie eine aktive Internetverbindung für eine ordnungsgemäße Kommunikation der App mit dem Cloud-Server haben.
- e) Erteilen Sie der App die erforderlichen Berechtigungen, die in einigen Fällen von der Art des Betriebssystem des Telefon abhängen. Stellen Sie bei Problemen sicher, dass Sie beispielsweise keine übergeordneten Systemeinstellungen in Ihrem Telefon haben, die die App daran hindern, bestimmte Berechtigungen zu verwenden. In diesem Fall müssen Sie der App eine Ausnahme erteilen.
- f) Die Kommunikation zwischen der Waage und Ihrem Telefon kann durch einige Programme (z.B. VPN, Firewall u.a.), die Sie auf Ihrem Telefon verwenden, gestört werden. Bei Problemen mit dem Koppeln oder dem normalen Betrieb sollten Sie diese Programme deaktivieren.
- g) Versuchen Sie bei Problemen, die Kopplung mit einem anderen Handy durchzuführen, um ein Problem mit dem Handy auszuschließen.

### **2. Gewichtseinheit**

- a) Stellen Sie sicher, dass Sie immer ausreichend geladene Batterien verwenden. Schwache Batterien können die Funktion der Bluetooth-Verbindung oder den Messvorgang selbst, negativ beeinflussen. In einigen Fällen können die mitgelieferten Batterien aufgrund von Lagerung und Transport eine geringere Kapazität aufweisen. Es ist daher ratsam, neue Batterien zu verwenden, wenn Probleme auftreten.
- b) Steigen Sie barfuß auf die Waage und befeuchten Sie Ihre Füße und Handflächen, um eine bessere Leitfähigkeit zu gewährleisten.
- Versuchen Sie, ein neues Konto zu erstellen, um das Problem einer falschen Kontoaktivierung zu vermeiden.
- Halten Sie Ihr Smart-Gerät während des Koppeln und der Verwendung in der Nähe der Waage (idealerweise im Abstand von ca. 2 m).

![](_page_40_Picture_17.jpeg)

![](_page_40_Picture_18.jpeg)

![](_page_41_Picture_15.jpeg)

<span id="page-41-0"></span>![](_page_41_Figure_0.jpeg)

# $2.8<sub>kg</sub>$ 19.6 12.6% 62.9kg iell des Fettgewebes an der Zusammensetzung<br>pers. Dies ist der Grundwert für den Anteil des 18.2% 29

**4**

 $70.5<sub>kg</sub>$ 

- Nach erfolgreichem Abschluss der Messung, zeigt die Informationsleiste den Abschluss der Messung an.
- Ergebnisse in Umfang-Körper-Grafiken und am unteren Rand der Anwendung, werden gleichzeitig angezeigt.

• Sie können unten auf jeden gemessenen Parameter klicken, um einen informativen Textkommentar anzuzeigen.

**6. ERGEBNISSE ANZEIGEN**

**1**

![](_page_41_Picture_380.jpeg)

**2**

48.8% 60.0% 2.8kg

Muskelindex Feuchtigkeit Knochengewic

### **ANMERKUNGEN**

• Bitte beachten Sie, dass die gemessenen Werte nur Richtwerte sind und im Vergleich zu den Ergebnissen tatsächlicher medizinischer Analysen ungenau sein können. Da die Vermessung des menschlichen Körper sehr komplex und teuer ist, verwenden verschiedene Hersteller unterschiedliche indikative Messmethoden. Die Ergebnisse dieser professionellen Geräte weichen oft voneinander ab. Aus diesem Grund empfiehlt es sich, ein Gerät zu verwenden und die Entwicklung der einzelnen Parameter an

• Wenn die Verbindung zur Waage fehlschlägt, vergewissern Sie sich, dass Bluetooth auf Ihrem Handy aktiviert ist, und klicken Sie dann auf den Text in der Infoleiste, um die Verbindung wiederherzustellen. Alternativ können Sie

- diesem zu beobachten.
- auch die Anweisungen in Kapitel 3 lesen.
- die Anweisungen in Kapitel 3 lesen.

• Wenn die Messung oder Analyse fehlgeschlagen ist, versuchen Sie, den gesamten Wiege-/Messvorgang zu wiederholen. Alternativ können Sie auch

![](_page_42_Picture_20.jpeg)

# <span id="page-42-0"></span>**7. EIGENE ERGEBNISSE TEILEN**

Diese Ansicht der Aufzeichnung einer bestimmten Messung erhalten Sie im Bereich "**Aufzeichnung**" , d.h. in der Messhistorie, wie in Kapitel 6.3 gezeigt.

Die Grundform eines Bericht einer bestimmten Messung, der entweder direkt auf den Gerätespeicher heruntergeladen oder über verbundene soziale Netzwerke (Facebook, WeChat u.a.), über die entsprechenden Schaltflächen in der unteren Leiste teilen.

![](_page_42_Figure_15.jpeg)

Die AiLink-App bietet mehrere Möglichkeiten, Ihre Ergebnisse zu teilen. Im Prinzip können Sie jederzeit nur einzelne Messungen teilen. Sie können die einzelnen Freigabebildschirme aufrufen, indem Sie dem Diagramm auf dieser Seite folgen.

Sie können jedoch jederzeit einen "Screenshot" erstellen, d.h. eine Aufnahme des Bildschirm eines beliebigen Teil der Applikation, die Sie dann wie jedes andere Bild bearbeiten können.

![](_page_42_Figure_3.jpeg)

Die App erstellt einen detaillierteren Bericht, der sich auf die ausgewählte Messung bezieht. Der Bericht kann im Bildformat auf den Speicher des Gerät heruntergeladen (durch Klicken auf das Pfeilsymbol am unteren Rand des Bildschirm) und dann weiter bearbeitet werden. (Es kann jedoch nicht direkt von der App in sozialen Netzwerken geteilt werden).

Auf dem Grundbildschirm werden die Ergebnisse der letzten Messung angezeigt, ohne dass man durch die Historie blättern muss. So können Sie die Ergebnisse sofort nach der Messung überprüfen.

![](_page_42_Figure_6.jpeg)

![](_page_42_Picture_7.jpeg)

![](_page_42_Picture_9.jpeg)

### $62.9<sub>kg</sub>$ Körnergewicht

![](_page_42_Picture_210.jpeg)

![](_page_42_Figure_12.jpeg)

 $\bigcirc$ 

# **Teilen einer bestimmten Messung**

# **Messung Aufzeichnung der letzten Messung**

# **Detaillierter Messbericht**

![](_page_43_Picture_42.jpeg)

# **8. FREUNDE - MESSUNGEN TEILEN**

<span id="page-43-0"></span>![](_page_43_Picture_1.jpeg)

![](_page_43_Picture_636.jpeg)

• Neben der Möglichkeit, die eigenen Ergebnisse zu teilen, bietet die App auch die Möglichkeit, AiLink-Benutzerkonten miteinander zu verknüpfen.

- Auf diese Weise können Sie die Ergebnisse der Person einsehen, mit der Sie verbunden sind und umgekehrt. Diese Person wird Ihre Ergebnisse sehen.
- **• Beispiel**: In der Abbildung links können Sie sehen, dass das aktuelle Profil seine Ergebnisse mit dem Benutzer "**imp**" teilt. Benutzer IMP hat mehrere Profile, möchte aber nur sein Hauptprofil und das Profil des Benutzer "**maria**" freigeben.
- Um einen neuen Freund hinzuzufügen, muss eines der Konten in den Bereich "Kumpel" gehen und auf "..." klicken. Sie haben dann 2 Möglichkeiten:

**2**

1) Mit der Option "**Scannen Sie es**" können Sie den QR-Code von Ihrem Telefon scannen, den Sie von dem anderen Konto erhalten, mit dem Sie Daten teilen möchten. Den QR-Code erhalten Sie, indem Sie auf dem Telefon des anderen Konto auf "**Mein QR-Code**" klicken, diesen QR-Code scannen und das Teilen des Profil bestätigen.

2) Über die Option "**ID / Konto suchen**" die E-Mail-Adresse des anderen Account eingeben und bestätigen.

• Wenn Sie eine Anfrage an einen anderen Benutzer senden, wird dieser im Abschnitt "**Kumpel**" der App eine Benachrichtigung sehen und eine der angezeigten roten Markierungen (8%). wird neben dem Symbol angezeigt. Wählen Sie dann "**...**", gehen Sie zu "**Freunde Nachricten"** und bestätigen Sie Ihre Anfrage.

### **Hinweis**

Das Konto, das die Anfrage sendet und das Konto, das die Anfrage empfängt, können auswählen welche Unterprofile beim Senden / Empfangen der Anfrage mit der anderen Partei geteilt werden.

Wenn Sie einige Parameter eines gemeinsam genutzten Konto ändern möchten (z.B. Kontoname, Freigabe löschen, gemeinsam genutzte Unterprofile ändern), klicken Sie auf das Profil im Abschnitt "**Kumpel**" und dann auf das  $E$ instellungssymbol " $\{\diamond\}$ ".

![](_page_43_Picture_3.jpeg)

# **9A. EINSTELLUNGEN - ALLGEMEINER Teil**

Die App ermöglicht Ihnen 2 Grundeinstellungen. Einstellungen im allgemeinen Teil der App (der für die Verwaltung aller in der App verwendeten Produkte gilt) und Einstellungen im Teil der App, der für die ETA-Waage bestimmt ist. Einige Einstellungen überschneiden sich in beiden Fällen, einige sind spezifisch.

### **• Im Bereich Allgemein können Sie Folgendes einstellen:**

a) **Bearbeiten Sie das Hauptprofil**  (siehe 9A-2 unten)

- **Klicken Sie auf das Profilsymbol (CD)** um zu den Profileinstellungen zu gelangen.
- Hier können Sie Ihren Spitznamen, Ihre Geburtsdaten, Ihr Geschlecht, Ihre Größe und Ihr gewünschtes Zielgewicht ändern.
- Es ist auch möglich, die App mit Apps von Drittanbietern zu koppeln, die ausgewählte von der ETA-Waage gemessene Parameter akzeptieren. Diese Apps sind FitBit und Google Fit (oder Apple Health für Nutzer von Apple-Geräten).

![](_page_43_Picture_16.jpeg)

- b) **Profilverwaltung** (siehe 9A-3 unten)
- c) **Haushaltverwaltung** Verwaltung von Haushalten, Räumen und zugehörigen Produkten. Wenn Sie nur die ETA-Waage verwenden wollen, ist diese Funktion nicht erforderlich.
- d) **Feedback/ Rückmeldung**  kann an die Applikationsentwickler geschrieben werden. **Verwenden Sie dieses Feld lieber nicht.** Wir empfehlen die Verwendung des Formular direkt, aus dem Anwendungsteil (siehe 9B-1)!
- e) **Einstellung** Option zum Umschalten der Anwendungssprache und zum Anzeigen der angeschlossenen Geräte.
- f) **Über uns** Zeigt die Version der App und die Möglichkeit, die Allgemeinen Geschäftsbedingungen der App einzusehen.
- Klicken Sie auf das Profil-Icon/ Datei ( **D**, Tom **Tom (2017)**, um zu den Profileinstellungen zu gelangen.
- Hier können Sie Ihre Konto-ID überprüfen, Ihr Passwort ändern oder Ihr Konto deaktivieren.
- Die Optionen für die App von Drittanbietern (WeChat, Facebook u.a.), in diesem Abschnitt der App werden nur verwendet, um Sie darüber zu informieren, ob Sie über diese Dienste in Ihrem Konto eingeloggt sind.
- Sektion "**Familie**" ermöglicht eine einfache Verwaltung der Profile. Im Menü können Sie sowohl das Hauptprofil als auch alle erstellten Unterprofile sehen.
- Nachdem Sie auf das Profil geklickt haben, können Sie die grundlegenden Informationen (Foto, Spitzname, z.B. Geburtstag, Geschlecht u.ä.) oder auch das Profil löschen.
- Um ein neues Unterprofil zu erstellen, klicken Sie auf "**Familienmitglied hinzufügen**".

# **9B. EINSTELLUNGEN - ANWENDUNGSTEIL**

![](_page_43_Picture_31.jpeg)

**• Im Anwendungsteil können Sie einstellen:**

a) **Profile bearbeiten** (siehe 9B-2 unten)

b) **Geräteverwaltung** (Waagen) - Möglichkeit zum Umbenennen und Löschen von Geräten, Ändern von Maßeinheiten und Firmware-Infos.

c) **Themenfarbe** - Einstellung des Farbthema der App.

d) **Notifikationen** - Alarmfunktion. Es können 3 verschiedene Erinnerungszeiten für das Wiegen eingestellt werden.

e) **Feedback/ Rückmeldung** - Kann an Anwendungsentwickler, Kommentare, Anfragen usw. geschrieben werden. **Am besten verwenden Sie diese Option**  (anstatt das Feld im allgemeinen Teil der Einstellungen).

**2**

Spitzname

Geburtstag

Geschlecht

Ziele

- FitBit

Apple Health

**Größe** 

![](_page_44_Picture_0.jpeg)